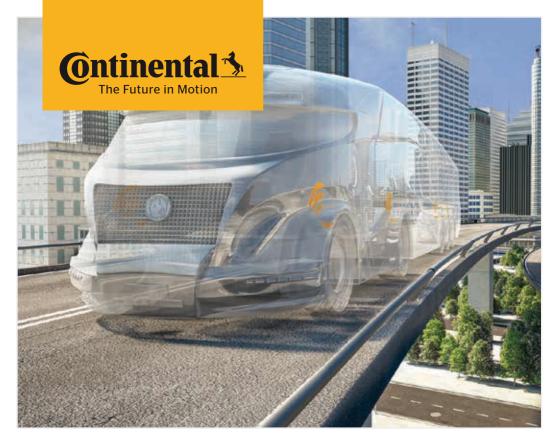

# **Hand-Held Tool**

System configuration and communication with the tire sensor

(B) User manual
Hand-Held Tool

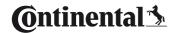

## Contents

| 1 | Gen  | neral                                                | 7  |
|---|------|------------------------------------------------------|----|
|   | 1.1  | Information on this user manual                      | 7  |
|   | 1.2  | Liability disclaimer                                 | 7  |
|   | 1.3  | Copyright                                            | 7  |
|   | 1.4  | Abbreviations                                        | 8  |
|   | 1.5  | Explanation of symbols                               | 9  |
|   | 1.6  | Warnings                                             | 10 |
|   | 1.7  | Manufacturer's address                               | 10 |
|   | 1.8  | Warranty terms                                       | 11 |
|   | 1.9  | After-sales service                                  | 11 |
|   |      | 1.9.1 Eliminating errors                             | 11 |
| 2 | Safe | ety                                                  | 12 |
|   | 2.1  | General safety instructions                          | 12 |
|   | 2.2  | Particular hazards                                   | 13 |
|   |      | 2.2.1 Electric shock hazard                          | 13 |
|   |      | 2.2.2 Danger in potentially explosive areas          | 13 |
|   |      | 2.2.3 Danger when using hazardous goods transporters | 14 |
|   | 2.3  | Spare parts and accessories                          | 15 |
|   | 2.4  | Intended use                                         | 15 |
|   | 2.5  | Foreseeable misuse                                   | 16 |
| 3 | Tecl | chnical data                                         | 17 |
| 4 |      |                                                      | 10 |
| 4 |      | scription                                            |    |
|   | 4.1  |                                                      |    |
|   | 4.2  |                                                      |    |
|   |      | 4.2.1 Control elements                               |    |
|   |      | 4.2.2 Underside                                      |    |
|   |      | 4.2.3 Connections                                    |    |
|   |      | 4.2.4 Slot for SD memory card                        | 22 |
|   | 43   | Menu structure                                       | 23 |

## Table of Contents

|   | 4.4        | Menu    | control                                              | 25 |
|---|------------|---------|------------------------------------------------------|----|
|   |            | 4.4.1   | Accessing a menu item                                | 25 |
|   |            | 4.4.2   | Changing a selection                                 | 25 |
|   |            | 4.4.3   | Scroll symbol                                        | 25 |
|   |            | 4.4.4   | Dynamic help                                         | 26 |
|   | 4.5        | Type la | abel                                                 | 27 |
| 5 | Con        | nmissio | oning                                                | 29 |
|   | 5.1        |         | ing contents and packaging                           |    |
|   | 5.2        |         | ing the Hand-Held Tool                               |    |
|   |            |         | Charging state display                               |    |
|   | 5.3        | Chang   | e the memory card                                    | 32 |
|   | 5.4        |         | the Hand-Held Tool ON/OFF                            |    |
|   | 5.5        | Setting | g up the Hand-Held Tool                              | 35 |
| 6 | One        | ration  |                                                      | 30 |
| U | •          |         |                                                      |    |
|   | 6.1        |         | al instructions                                      |    |
|   | 6.2        |         | ing the Hand-Held Tool                               |    |
|   |            | 6.2.1   | Reading an accessible sensor                         |    |
|   |            |         | 6.2.1.1 Problem when reading - communication failed  |    |
|   |            | C 2 2   | 6.2.1.2 Problem when reading - other sensor in range |    |
|   |            | 6.2.2   | Fetching a sensor fitted in the tire                 |    |
|   |            | 622     | 6.2.2.1 Problem when fetching - 2 different sensors  |    |
|   | <i>c</i> 2 | 6.2.3   | Tire sensor generations                              |    |
|   | 6.3        |         | n displays                                           |    |
|   | 6.4        |         | ensor menu                                           |    |
|   |            | 6.4.1   | Check all tires                                      |    |
|   |            |         | 6.4.1.1 Enter vehicle name                           |    |
|   |            |         | 6.4.1.2 Select vehicle configuration                 |    |
|   |            |         | 6.4.1.3 Read/fetch tire sensors                      |    |
|   |            |         | 6.4.1.4 Display the tire sensor data                 |    |
|   |            | 6.4.2   | Sensor inside wheel                                  |    |
|   |            |         | 6.4.2.1 Select axle configuration                    |    |
|   |            |         | 6.4.2.2 Fetching tire sensors                        |    |
|   |            |         | 6.4.2.3. Communicating with the sensors              | 55 |

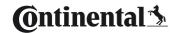

|     | 6.4.3    | Sensor i    | n sight                                           | 57  |
|-----|----------|-------------|---------------------------------------------------|-----|
|     |          | 6.4.3.1     | Check sensor                                      | 57  |
|     |          | 6.4.3.2     | Activate Sensor                                   | 60  |
|     |          | 6.4.3.3     | Deactivate Sensor                                 | 61  |
|     | 6.4.4    | Gen2 Au     | uto-activation                                    | 62  |
|     | 6.4.5    | Sniffing    | Tool                                              | 63  |
|     | 6.4.6    | Trigger     | Tool                                              | 64  |
| 6.5 | Installa | ation       |                                                   | 65  |
|     | 6.5.1    | ContiCo     | nnect Upload                                      | 65  |
|     | 6.5.2    | New ins     | tallation                                         | 65  |
|     |          | 6.5.2.1     | Enter vehicle name                                | 66  |
|     |          | 6.5.2.2     | Select vehicle configuration                      | 67  |
|     |          | 6.5.2.3     | Define axle-specific characteristics              | 77  |
|     |          | 6.5.2.4     | Fetching tire sensors                             | 80  |
|     |          | 6.5.2.5     | Transfer of the configuration to the system       | 82  |
|     |          | 6.5.2.6     | Log file                                          | 84  |
|     |          | 6.5.2.7     | Possible problems                                 | 86  |
|     | 6.5.3    | Resume      | installation                                      | 93  |
|     |          | 6.5.3.1     | Identification name belongs to vehicle            | 93  |
|     |          | 6.5.3.2     | Identification name does not belong to vehicle    | 93  |
|     | 6.5.4    | Test driv   | /e                                                | 94  |
|     |          | 6.5.4.1     | Truck/Bus test drive, MARRIED or Mining / Harbor. | 96  |
|     |          | 6.5.4.2     | Trailer test drive                                | 101 |
|     |          | 6.5.4.3     | Possible error codes during test drives           | 104 |
| 6.6 | Modify   | ' Installat | ion                                               | 110 |
|     | 6.6.1    | Modify      | existing installation                             | 111 |
|     |          | 6.6.1.1     | Checking the installation                         | 112 |
|     |          |             | Modify Parameters                                 |     |
|     |          |             | Modify Sensor IDs                                 |     |
| 6.7 | Deacti   |             | vate the system                                   |     |
|     | 6.7.1    | Deactiv     | ate CPC                                           | 116 |
|     | 672      | Activato    | CDC                                               | 117 |

## Table of Contents

|   | 6.8  | Diagno   | osis       |                                          | 118 |
|---|------|----------|------------|------------------------------------------|-----|
|   |      | 6.8.1    | DTCs (e    | rror codes)                              | 118 |
|   |      |          | 6.8.1.1    | Read general error codes (DTCs)          | 121 |
|   |      |          | 6.8.1.2    | Read tire-relevant error codes (DTCs)    | 128 |
|   |      |          | 6.8.1.3    | Erase all error codes (DTCs)             | 133 |
|   |      |          | 6.8.1.4    | Save error codes (DTCs)                  | 134 |
|   |      | 6.8.2    | Softwar    | e updates                                | 135 |
|   |      |          | 6.8.2.1    | Available software on the Hand-Held Tool | 136 |
|   |      |          | 6.8.2.2    | Truck/Bus, married or Mining / Harbor    | 137 |
|   |      |          | 6.8.2.3    | Trailer                                  | 139 |
|   |      |          | 6.8.2.4    | Errors during a software update          | 141 |
|   |      | 6.8.3    | CAN ch     | eck                                      | 142 |
|   |      |          | 6.8.3.1    | Basic mode                               | 142 |
|   |      |          | 6.8.3.2    | Expert mode                              | 143 |
| 7 | SD r | nemor    | y card     |                                          | 144 |
|   | 7.1  | Genera   | al instruc | tions on the SD memory card              | 144 |
|   | 7.2  |          |            | on the SD memory card                    |     |
|   | 7.3  | Directo  | ory struc  | ture                                     | 146 |
|   | 7.4  | Log file | es         |                                          | 146 |
| 8 | Maii | ntenan   | ice        |                                          | 148 |
|   | 8.1  |          |            | te for the Hand-Held Tool                |     |
|   | 8.2  |          |            | the PC                                   |     |
|   | 8.3  |          |            | use in the diagnosis cable               |     |
|   | 8.4  |          |            |                                          |     |
|   | 25   |          |            |                                          |     |

## Table of Contents

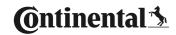

| 9  | Trou | ubleshooting15                     | 52 |
|----|------|------------------------------------|----|
|    | 9.1  | Resetting1                         | 52 |
| 10 | Dis  | posal15                            | 53 |
|    | 10.1 | Electrical/electronic components15 | 53 |
| 11 | EC [ | Declaration of Conformity15        | 53 |
| 12 | Hon  | nologation15                       | 54 |
|    | 12.1 | Overview1                          | 54 |
|    | 12.2 | ? Canada1!                         | 54 |
| 13 | Inde | ex15                               | 55 |

## 1 General

### 1.1 Information on this user manual

This user manual is part of the TPM-02 Hand-Held Tool and provides important instructions on the intended use, safety, startup and operation of the Hand-Held Tool.

The user manual must be read and utilized by every person who operates this Hand-Held Tool and troubleshoots the Hand-Held Tool.

Inform the subsequent owner of the Hand-Held Tool of this manual.

### 1.2 Liability disclaimer

The manufacturer assumes no liability for damage and operational faults resulting from:

- failure to observe this user manual (In case of doubt the English version shall apply.),
- use for other than the intended purpose,
- improper repairs,
- unauthorized modifications or
- use of non-approved spare parts

## 1.3 Copyright

This user manual is copyrighted.

The user manual may not be duplicated in whole or in part for other purposes without the express permission of Continental Reifen Deutschland GmbH.

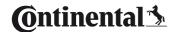

## 1.4 Abbreviations

The following abbreviations are used in this user manual:

| Abbrevia-<br>tion: | Meaning                                                                                                    |
|--------------------|----------------------------------------------------------------------------------------------------|
| ADR                | European convention on international carriage of dangerous goods by road (Accord européen relatif au transport international des marchandises Dangereuses par Route) |
| ATL                | Automatic Trailer Learning                                                                                                    |
| CCU                | Central Control Unit                                                                                                    |
| CSW                | CAN switch - switching module (integrated into the CCU trailer)                                                                                                    |
| DSP                | Display                                                                                                    |
| DTC                | Diagnostic Trouble Code                                                                                                    |
| ННТ                | Hand-Held Tool                                                                                                    |
| RX                 | Add. Receiver                                                                                                    |
| SO                 | Surrounding Observer                                                                                                    |

## 1.5 Explanation of symbols

Warnings in this user manual are also indicated by warning symbols. The following warning symbols are used in this user manual:

| Symbol   | Meaning                                                                                               |
|----------|----------------------------------------------------------------------------------------------------|
| <u>^</u> | General warning                                                                                       |
| 4        | Warning of electric current                                                                           |
| i        | General instructions and useful suggestions on handling                                               |
|          | Note on observing environmental regulations for disposal                                              |
|          | Electric/electronic components with this symbol may not be disposed of in the normal household waste. |

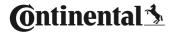

## 1.6 Warnings

In the current user manual, the following warnings are used:

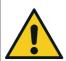

#### **A WARNING**

A warning of this hazard level indicates a hazardous situation.

If the hazardous situation is not avoided, it can result in serious injuries.

Follow the instructions in this warning to avoid serious injuries to persons.

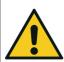

#### **ATTENTION**

A warning of this category indicates potential danger to property.

If the situation is not avoided, it may lead to damage to property.

Follow the instructions in this warning to avoid damage to property.

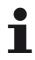

#### NOTE

A note contains additional information that is important for further processing or for simplifying the procedure step explained.

## 1.7 Manufacturer's address

Continental Reifen Deutschland GmbH

Continental-Plaza 1

30175 Hannover

Germany

www.continental-tires.com

## 1.8 Warranty terms

The statutory warranty terms apply, with the exception of possible contractual agreements.

Please refer to the General Terms and Conditions for further information.

### 1.9 After-sales service

## 1.9.1 Eliminating errors

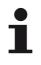

### NOTE

▶ If the handling instructions in this user manual do not lead to the elimination of the fault, contact the after-sales service of the respective country.

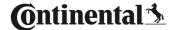

## 2 Safety

## 2.1 General safety instructions

Observe the following general safety instructions to ensure safe handling of the Hand-Held Tool:

- Check all parts of the Hand-Held Tool for visible damage before use. Do not use a damaged Hand-Held Tool.
- Do not allow the Hand-Held Tool to fall down or subject it to hard knocks.
- With the exception of the slot for the SD memory card, do not open the Hand-Held Tool. There are no maintenance-relevant parts inside the Hand-Held Tool.
- The rechargeable battery of the Hand-Held Tool can not be replaced.
- Only allow the manufacturer to repair the Hand-Held Tool.
   Improper repairs or opening the tool will invalidate the guarantee.
- Protect the Hand-Held Tool against humidity or penetration of liquids or objects. If the tool comes into contact with liquids, disconnect it from the power supply immediately.

### 2.2 Particular hazards

#### 2.2.1 Electric shock hazard

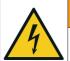

#### **A** WARNING

#### Danger to life from electric current!

Contact with live wires or components can lead to serious injury or even death!

- Only use the charger supplied otherwise the Hand-Held Tool could be damaged.
- ▶ Do not use the Hand-Held Tool if the connecting cable or the housing or the charger is damaged.
- Never open the housing of the charger. Danger from electric shock if live connections are touched and/ or the electrical and mechanical configuration is changed.
- Never immerse the Hand-Held Tool or the mains plug into water or other liquids.

## 2.2.2 Danger in potentially explosive areas

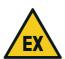

#### **A WARNING**

#### Risk of explosion!

If the Hand-Held Tool is used in locations with explosive gases and/or gas mixtures, in particular at petrol stations, there is a risk of explosion.

▶ Do not use the Hand-Held Tool in hazardous areas under any circumstances.

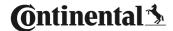

### 2.2.3 Danger when using hazardous goods transporters

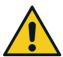

#### **A** WARNING

#### Hazardous goods!

Various hazards when using the Hand-Held Tool in the vicinity of dangerous goods/transporters (e.g., risk of explosion).

The Hand-Held Tool may be used on vehicles for the transport of dangerous goods (ADR) under the following conditions:

- ▶ Inside the driver's cabin
- ▶ Outside the driver's cabin, when
  - the vehicle is stationary and
  - no hazardous goods are loaded or unloaded.

The following instructions must also be observed:

- ▶ The Hand-Held Tool may not come into contact with hazardous material.
- ▶ The safety instructions for transported hazardous goods must be observed.

## 2.3 Spare parts and accessories

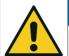

#### **ATTENTION**

Damage and malfunctions due to incorrect spare parts and accessories.

The Hand-Held Tool or vehicle components can be damaged or malfunction if wrong or non-original spare parts are used.

- Use original parts only.
- Only use the original USB cable for transferring data between the Hand-Held Tool and the system otherwise data transfer errors can occur.

### 2.4 Intended use

The Hand-Held Tool is intended to be used only

- for communicating with and setting the tire sensors,
- for reading the pressure and temperature values,
- for setting up/adjusting the system on the vehicle,
- for checking the system performance,
- for error diagnostics,
- for transferring data between the PC and the Hand-Held Tool,
- updating the software
- for testing the CAN connection of the system with the vehicle CAN bus.

Use for any other purpose is not considered as intended use.

No claims of any kind will be accepted for damage resulting from use of the appliance for other than its intended purpose.

In such cases, the risk must be borne solely by the user.

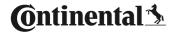

#### 2.5 Foreseeable misuse

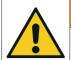

#### **A WARNING**

#### Danger resulting from improper use!

If used for other than its intended purpose, the Hand-Held Tool can be a source of danger and cause damage to equipment.

▶ Use the Hand-Held Tool only for its intended purpose.

Any use for a purpose other than that specified in the section **"2.4 Intended use" on page 15** is considered improper and is therefore not permitted.

For example, misuse is when

- the information in this manual is not observed,
- the limits specified in the technical data are not complied with
- the Hand-Held Tool is operated in a modified or faulty condition
- the Hand-Held Tool is used in a potentially explosive zone,
- not observing the safety instructions given in the section "2.2 Particular hazards" on page 13.

## 3 Technical data

| Hand-Held Tool                      |                                                    |              |  |  |
|-------------------------------------|----------------------------------------------------|--------------|--|--|
| Dimensions (L x W x H)              | 160 x 84 x 33<br>6.3 x 3.31 x 1.30                 | mm<br>inch   |  |  |
| Weight                              | 325<br>11.46                                       | g<br>oz      |  |  |
| Weight of the electronic components | 292<br>10.3                                        | g<br>oz      |  |  |
| Display                             | 3-inch 128 x 6-<br>monochrome gra<br>with backligh | phic LCD     |  |  |
| Degree of protection                | IP 54                                              |              |  |  |
| Power pack                          | Lithium-ion recharge<br>800 mAh / 1                | -            |  |  |
| Operating temperature               | -5 to 50<br>23 to 122                              | °C<br>°F     |  |  |
| Storage temperature                 | -20 to 25<br>-4 to 77                              | °C<br>°F     |  |  |
| Connections                         |                                                    |              |  |  |
| USB 2.0 (PC)                        | Type A                                             |              |  |  |
| USB cable                           | Hirose, 24-p                                       | oole         |  |  |
|                                     | Barrel connector, 1                                | .3/3.5 mm    |  |  |
| Charger connection                  | OŒ                                                 | <del>(</del> |  |  |
| Memory card                         |                                                    |              |  |  |
| Card type                           | SD card                                            |              |  |  |
| Max. capacity                       | 32 GB<br>(scope of suppl                           | y 8 GB)      |  |  |

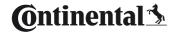

| Radio-frequency      |                                 |               |  |  |
|----------------------|---------------------------------|---------------|--|--|
| Frequency range      | 315 MHz - 868 MHz               |               |  |  |
| Used frequency       | 433.92 Mi                       | Нz            |  |  |
| Transmission power   | Reception o                     | only          |  |  |
| Low frequency        |                                 |               |  |  |
| Frequency            | 125 kHz                         |               |  |  |
| Transmission power   | 24.52 dBuA/m @                  | <u>@</u> 180% |  |  |
| Mating cycles        |                                 |               |  |  |
| USB plug             | at least 1,000                  |               |  |  |
| Diagnosis plug       | at least 100                    | cycles        |  |  |
| Charger plug         | at least 10,000                 |               |  |  |
| Charger              |                                 |               |  |  |
| Type ICP20-150-1250D |                                 | 250D          |  |  |
| Input                | 90 264 VAC / 47                 | 7 63 Hz       |  |  |
| Output               | 14.25 V - 15.75 V / max. 1.25 A |               |  |  |

#### Comment

The tire sensors generation 2, work in such a way, that when they are connected to a mobile device via Bluetooth, then it is not possible to work with the Hand-Held Tool.

For tire sensors generation 1, it is not applicable as they have no Bluetooth.

## 4 Description

## 4.1 Description of functions

The TPM-02 Hand-Held Tool is a configuration and diagnostics device with the following functions:

- Tire sensor check.
- Tire pressure and temperature measuring,
- Tire sensor activation/deactivation.
- Switch on "Auto activation" feature on tire sensor generation 2,
- New Installation on the vehicle/trailer.
- Checking and changing the existing configuration,
- Checking the system performance (test drive),
- Reading of error codes (DTCs),
- Updating firmware for the display (DSP), CCU and switching module (CSW).
- Logging vehicle and setting data,
- Communication between the PC and the Hand-Held Tool.
- Testing the CAN connection of the system with the vehicle CAN bus.

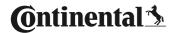

## 4.2 Tool overview

## 4.2.1 Control elements

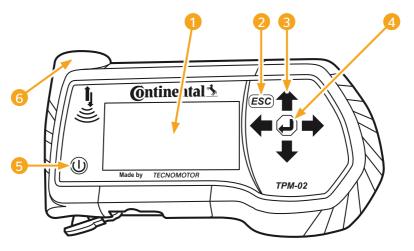

| Pos | Designation         | Task                                                          |
|-----|---------------------|---------------------------------------------------------------|
| 1   | Screen              | Menu display.                                                 |
|     |                     | Exit a sub-menu.<br>Scroll back in some menus.                |
| 2   | ESC key <b>ESC</b>  | Press the ESC key for 3 s. = cancel an action. Exit the menu. |
| 3   | Arrow keys <b>←</b> | Navigate within a menu.<br>Setup values                       |
| 4   | RETURN key ┛        | Confirm selection. Acknowledge a message. Exit dynamic help.  |
| 5   | ON/OFF key (j)      | Switch the HHT ON/OFF.                                        |
| 6   | Antenna 💄           | Antenna for communication with the tire sensors.              |

## 4.2.2 Underside

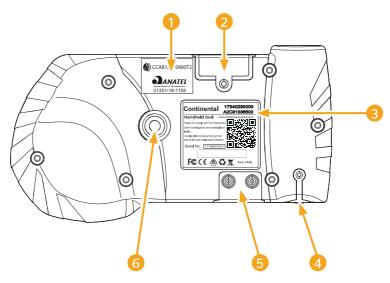

| Pos | Designation                                          |
|-----|------------------------------------------------------|
| 1   | Additional homologation label                        |
| 2   | Slot for SD memory card                              |
| 3   | Type label                                           |
| 4   | Cover for charger connection socket                  |
| 5   | Cover for USB and diagnosis cable connection sockets |
| 6   | Fixing for carrying strap*                           |
|     | * (not included in the scope of supply)              |

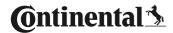

## 4.2.3 Connections

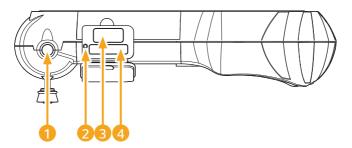

| Pos | Designation                    |
|-----|--------------------------------|
| 1   | Connection for charger         |
| 2   | Internal reset button          |
| 3   | Connection for USB cable       |
| 4   | Connection for diagnosis cable |

## 4.2.4 Slot for SD memory card

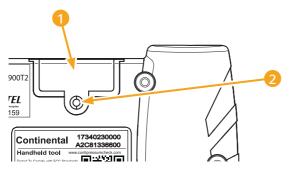

| Pos | Designation                   |  |
|-----|-------------------------------|--|
| 1   | Cover for SD memory card slot |  |
| 2   | Fixing screw for cover        |  |

## 4.3 Menu structure

| Tire sensor  |                                       |                    |
|--------------|---------------------------------------|--------------------|
|              | Check all Tires                       |                    |
|              | Sensor inside wheel                   | -                  |
|              |                                       | Show               |
|              |                                       | Check              |
|              |                                       | Activate           |
|              |                                       | Deactiv.           |
|              | Sensor in sight                       |                    |
|              |                                       | Check Sensor       |
|              |                                       | Activate Sensor    |
|              |                                       | Deactivate Sensor  |
|              | Gen2 Auto-activation                  |                    |
|              |                                       | Check              |
|              |                                       | Enable             |
|              |                                       | Disable            |
|              | Sniffing Tool                         | Disable            |
|              | Trigger Tool                          | -                  |
| Installation | mgger roor                            | -                  |
| mistaliation | ContiConnect Upload                   |                    |
|              | New Installation                      | -                  |
|              | Resume installation                   | -                  |
|              | Test-drive                            | -                  |
| Modification | rest-drive                            | -                  |
| Woullcation  | Modify Installation                   |                    |
|              | Modify Installation                   | Check Installation |
|              |                                       |                    |
|              |                                       | Modify Parameters  |
|              |                                       | Modify Sensor IDs  |
|              | Activate CPC                          | -                  |
|              | Deactivate CPC                        | -                  |
| Diagnosis    | ] === (                               |                    |
|              | DTC (error code)                      | 1                  |
|              |                                       | Global DTCs        |
|              |                                       | Tire related DTCs  |
|              |                                       | Erase all DTCs     |
|              |                                       | Save DTCs          |
|              |                                       |                    |
|              | Software Update                       |                    |
|              | Software Update                       | -                  |
|              | Software Update                       | -                  |
|              | Software Update                       | -                  |
|              | Software Update  Connection to the PC | -                  |
|              |                                       | -                  |

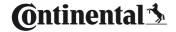

Setup

Language Česky / Czech Dansk / Danish Deutsch / German English / English Español / Spanish Français / French Italiano / Italian Magyar / Hungarian Nederlands / Dutch Norske / Norwegian Polski / Polish Português / Portuguese Româna / Rumanian Русский / Russian Slovenský / Slovak Soumi / Finnish Svenskt / Swedish Türkçe / Turkish Meas. Unit Pressure Temperature Sound set. Sound Vibration **Tool Properties** Auto power-off Date/time Use date Configuration Startup settings Nominal pressure Help REDI sensor Release

#### 4.4 Menu control

Operating the Hand-Held Tool takes place menu-driven via the keys of the tool. The following lists the possible operating steps:

### 4.4.1 Accessing a menu item

- ◆ Use the arrow keys to select the desired menu item.
- Confirm selection with the RETURN key to access the selected menu item.
- ♦ If the menu includes submenus, use the arrow keys to select the desired menu item and confirm selection with the RETURN key ......
- Press the ESC key (ESC) to return to the previous menu level.
- Press the ESC key (ESC) for 3 s to cancel an action.

### 4.4.2 Changing a selection

- ◆ Use the arrow keys ← → to select between the settings/options.

### 4.4.3 Scroll symbol

If the space on the screen is not sufficient to display all entries, a scroll symbol  $\mathcal{J}$  or  $\hat{\mathcal{T}}$  on the right-hand side. All entries can be called with the arrow keys  $\hat{\mathbf{J}}$ .

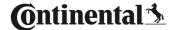

### 4.4.4 Dynamic help

Help text appears automatically in some sub-menus after defined time has elapsed. These provide helpful information on parameters or settings in the respective menu automatically.

- The dynamic help can be exited with the ESC, return or arrow keys.
- This function can be switched off or on and a desired time can be set via the "Settings/Configuration/Help" menu path.

## 4.5 Type label

14

The type label is located on the underside of the tool.

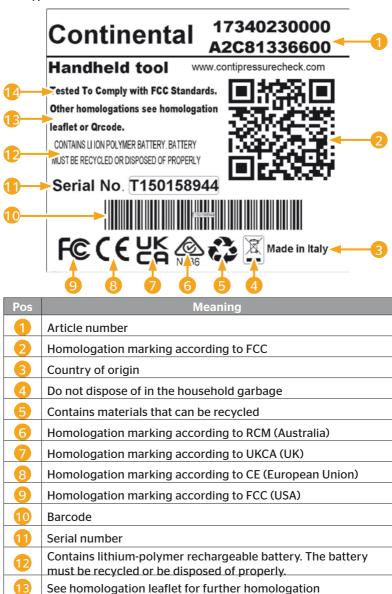

Hand-Held Tool 27

Note on compliance with FCC standards

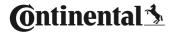

The label is located on the underside of the tool.

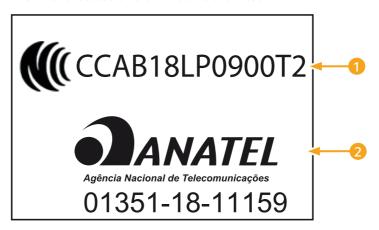

| Pos | Meaning              |  |
|-----|----------------------|--|
| 1   | CCAB number = Taiwan |  |
| 2   | Anatel = Brazil      |  |

## 5 Commissioning

## 5.1 Checking contents and packaging

As standard, the Hand-Held Tool is supplied with the following components:

- Hand-Held Tool (incl. 8 GB SD memory card)
- Diagnosis cable
- USB cable
- Charger
- 4 power adapters EU (European Union), UL (USA), UK (England), AU (Australia)
- 2 replacement fuses for the diagnosis cable
- Transport case
- Brief instructions
- Homologation supplement (art. no. 17340480000)
- Test reports
- Declaration of Conformity

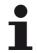

#### NOTE

Check for visible signs of damage or missing items on delivery. Report an incomplete or damaged delivery to your supplier/retailer immediately.

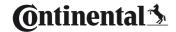

## 5.2 Charging the Hand-Held Tool

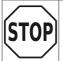

- ▶ Before using the tool for the first time, charge the tool for at least 3 hours according to the charging instructions.
- ► According to the charging instructions, the tool must be charged for at least 3 hours once every 3 month.
- Switch on the Hand-Held Tool.
- Open the rubber cover of the Hand-held Tool power socket and connect the power adapter to the mains.
- ◆ After approx. 10 seconds, the tool switches itself off automatically and a charging symbol → is displayed on the screen.
- When the battery is fully charged, the text "100%" appears instead of the charging symbol.

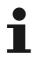

#### NOTE

- Only use the charger supplied.
- If the charging symbol is not displayed during charging, the tool is not being charged sufficiently.
- ▶ The charging process takes approx. 3 hours.
- ► For accreditation reasons, the Hand-Held Tool may not be operated when the charger is connected.

### 5.2.1 Charging state display

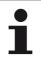

#### NOTE

- ► The "Low clock battery" warning appears when the Hand-Held Tool is switched on, if the Hand-Held Tool has not been charged for a longer period of time. The date and time must therefore be set again.
- The charging symbol papears on the display when Hand-Held Tool is connected to the charger.
- When the battery is fully charged, the text "100%" appears instead of the charging symbol ▶.

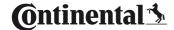

## 5.3 Change the memory card

The files required for updating the firmware of the display, CCU and the switching module (CSW) are stored on the SD memory card built into the Hand-Held Tool.

The data for the system languages is also stored on the SD memory card serves as storage location for the log files created by the Hand-Held Tool.

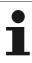

#### NOTE

- An SD memory card is supplied with the Hand-Held Tool by default.
- ▶ For communicating with the SD memory card, the Hand-Held Tool is connected to the PC/Laptop via a USB cable, see section "8.2 Connection to the PC" on page 149. The SD memory card remains in the Hand-Held Tool.
- Do not erase or modify the data on the memory card as this leads to malfunctions or even total failure of the Hand-Held Tool.
- The log files are an exception!
  These can be erased without influencing the system.

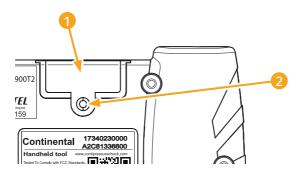

To replace the SD memory card if it is defective, proceed as follows:

- ◆ Loosen the fixing screw 2 of the cover 1 and remove it.
- Push the card lightly to release the locking mechanism of the memory card.
- Change the memory card. Pay attention to proper location of the contacts when inserting.
- ◆ Push in the memory card until it snaps in.
- Replace the cover 1 and tighten the fixing screw 2.

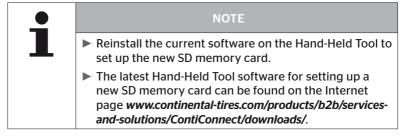

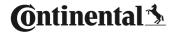

## 5.4 Switch the Hand-Held Tool ON/OFF

Press the ON/OFF key (1) to switch the Hand-Held Tool.

Pressing the wey again for approx. 3 seconds switches the Hand-Held Tool off.

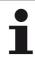

#### NOT

- ▶ After switching on for the first time and after selecting the preferred language (menu path "SETUP/LAN-GUAGE"), the Hand-Held Tool must be completely set up (see section "5.5 Setting up the Hand-Held Tool" on page 35).
- ► The date and time display can be activated in the main menu under "Setup-Tool Properties-Use Date".

## 5.5 Setting up the Hand-Held Tool

Fundamental tool settings such as language, units etc. are determined in the "**Setup"** menu.

| Menu item       | Meaning                                                        | Selection                                                                                                    |                               |
|-----------------|----------------------------------------------------------------|----------------------------------------------------------------------------------------------------|-------------------------------|
| Language        | Operating language of the screen                               | Danish, German, English,<br>Finnish, French, Italian,<br>Dutch, Norwegian, Polish,<br>Portuguese, Rumanian,<br>Russian, Swedish, Slovak,<br>Spanish, Czech, Turkish,<br>Hungarian |                               |
| Meas. Unit      | Unit for pressure and temperature                              | Pressure                                                                                                    | bar/psi                       |
| Wicus. Offic    |                                                                | Temperature                                                                                                    | °C/°F                         |
|                 | Signal output<br>as sound and/or<br>vibration                  | Sound                                                                                                    | On/off                        |
| Sound set.      |                                                                | Vibration                                                                                                    | On/off                        |
|                 | Time, after which<br>the HHT is switched<br>off automatically. | Auto<br>power-off                                                                                                    | Off<br>5min<br>10min<br>15min |
| Tool Properties | System date and time                                           | Data and time setting. Date format can be selected.                                                                                                    |                               |
|                 | Use date                                                       | Use date and time (yes / no).  — Display in the main menu  — Use with log files                                                                                                   |                               |

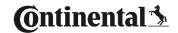

| Menu item     | Meaning                     | Selection                                                                                       |              |
|---------------|-----------------------------|-------------------------------------------------------------------------------------------------|--------------|
|               | Startup settings            | Determines<br>whether<br>the settings<br>should be<br>displayed<br>after each<br>power-up.      | On/off       |
| Configuration | Help                        | Dynamic<br>help pages<br>appear after<br>the set time<br>has elapsed<br>or are<br>switched off. | Off/5 s/10 s |
|               | REDI sensor                 | Processing REDI sensors.                                                                        | On/off       |
| Release       | Information on the firmware | Display of the FW version and the serial number                                                 |              |

- Select the desired menu item with the arrow keys and confirm with the RETURN key .
- Navigate between the menu items with the arrow keys <sup>↑</sup> and change the values / settings with the arrow keys ← →.
- Confirm selection with the RETURN key (a) or exit the menu with the ESC key (ESC).
   The selection is accepted and you are returned to the next highest level of the menu.
- ◆ All changes made are automatically saved when exiting the "Settings" menu with the ESC key (ESC).

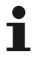

#### NOTE

- ► The menu begins with the main setting in English. Select the desired language by following the menu path: "SETUP/LANGUAGE".
- If no SD memory card is inserted in the Hand-Held Tool or it is defective, only "ENGLISH" is available.
- ➤ The "SETTINGS / CONFIGURATION / STARTUP SETTINGS" menu item can be used to set the desired start page. If the "Startup settings" option is configured with "ON", the language selection appears each time the Hand-Held Tool is switched on, followed by the "Configuration" menu
- ▶ If the "REDI Sensor" option is set to "ON" in the "SET-TINGS/CONFIGURATION", the information on the value changed from the factory settings will be displayed automatically each time the Hand-Held Tool is switched on.

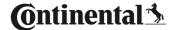

# 6 Operation

## 6.1 General instructions

For trouble-free operation, pay attention to the following instructions:

- Always operate the Hand-Held Tool with fully-charged batteries so that full transmission power is ensured.
- Keep the cover of the Hand-Held Tool closed so that dirt particles or fluids cannot penetrate the Hand-Held Tool.

# 6.2 Handling the Hand-Held Tool

In order to communicate with the tire sensors, the Hand-Held Tool is equipped with an antenna. The following describes the procedure for communication that is used in all menus.

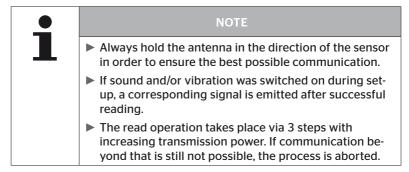

# 6.2.1 Reading an accessible sensor

In the event that the sensor is easily accessible, proceed as follows for reading:

♦ Hold the Hand-Held Tool with antenna directly in front of the sensor as illustrated.

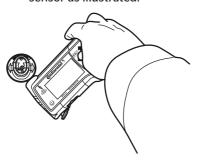

### 6.2.1.1 Problem when reading - communication failed

If communication with the sensor is not possible, the following message appears:

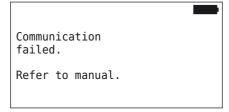

## Remedy:

- Check the charging state of the Hand-Held Tool and charge if necessary.
- 2. Repeat the procedure with another tire sensor.
  - ▶ If communication is possible, the 1st tire sensor is defective.
  - ▶ If communication is still not possible, contact after-sales service.

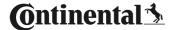

### 6.2.1.2 Problem when reading - other sensor in range

If a further sensor is within radio range, the sensor to be checked cannot be safely read.

The following appears:

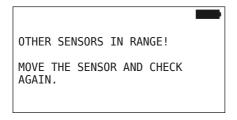

#### Remedy:

 Put the sensor out of range of the other sensors or sources of interference.

# 6.2.2 Fetching a sensor fitted in the tire

When fetching the tire sensors, the following is displayed:

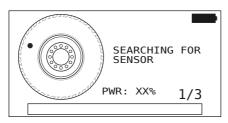

In the animation, the marker point moves along the side wall in a specified direction and at a specified speed.

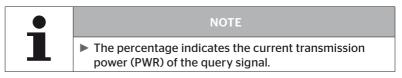

In "Sensor inside wheel", "Check all Tires", "New Installation", "Resume Installation" or "Modify Sensor-IDs" further status messages can appear. Below are shown the status messages that can appear during the tire sensor fetching process:

- SEARCHING FOR SENSOR
- ACTIVATING SENSOR
- WRITING TIRE POSITION
- ♦ Hold the Hand-Held Tool with antenna in front of the side wall of the tire as illustrated. The marker point is the starting point.

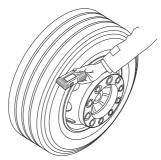

Move the Hand-Held Tool along the side wall of the tire at the same speed of the animation.

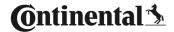

The Hand-Held Tool transmits the query signals at 3 transmission power levels. The levels are represented on the screen.

 Move the Hand-Held Tool along the side wall around the whole circumference of the tire once for each power level.

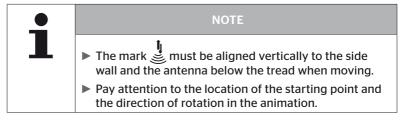

## 6.2.2.1 Problem when fetching - 2 different sensors

If the Hand-Held Tool reaches 2 different sensors, the following message appears:

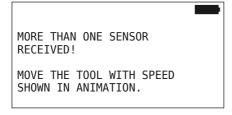

Repeat the fetching procedure for this tire.

## 6.2.3 Tire sensor generations

There are two generations of tire sensor

- Generation 1: Black cover
- Generation 2: Orange cover

The Hand-Held Tool is capable to work with both tire sensor generations, even in mixed operation (this means, if tire sensors of both generations are installed at one vehicle).

In addition to features of generation 1, indication of battery status in % is one of the new features of generation 2.

The Hand-Held Tool detects automatically which tire sensor generation is installed in a tire. No special user interaction is needed.

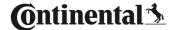

# 6.3 Screen displays

## Vehicle depiction:

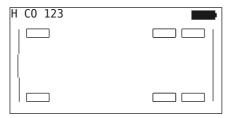

Shows the vehicle configuration from the top.

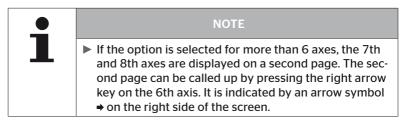

## Axle depiction:

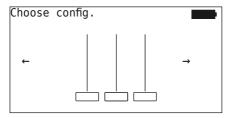

Shows the axle/tire configuration at a part of the vehicle.

# Tire depiction:

To visualize the tire sensor data, the color and the content of the tire symbol changes.

| Illustra-<br>tion | Meaning                                                                                                    |
|-------------------|----------------------------------------------------------------------------------------------------|
|                   | Existing tires.                                                                                                    |
|                   | Fetched sensor with data:                                                                                                    |
| X.X               | 1. Tire pressure.                                                                                                    |
|                   | 2. number of telegrams or RSSI (see "6.5.4 Test drive" on page 94).                                                                                   |
|                   | Faulty sensor.                                                                                                    |
|                   | Show details on faults:                                                                                                    |
| · ·               | Select tire with the corresponding arrow keys.<br>(tire marked with "[]").                                                                            |
|                   | Confirm selection with the RETURN key                                                                                                    |
|                   | (for possible faults, see chart in section "6.4.3.1 Check sensor" on page 57)                                                                         |
| X.X               | Fetched, deactivated sensor (shipping mode)                                                                                                    |
|                   | Sensor not found.                                                                                                    |
|                   | The tires are shown in this way when                                                                                                    |
|                   | the focus is on the axle.                                                                                                    |
|                   | <ul> <li>a tire has already been fetched (this can be the case<br/>if the teach-in process is interrupted or sensor IDs are<br/>modified).</li> </ul> |

A tire symbol marked with "[]" is focused in the menu.

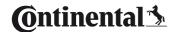

To visualize additional information in the case of error codes (DTC), the tire symbol could be displayed inverted or flashing.

| Illustra-<br>tion | Meaning                                |                               |
|-------------------|----------------------------------------|-------------------------------|
| X.X               | The following apples who               | en indicating errors:         |
|                   | Symbol is flashing:                    | active DTCs pending.          |
|                   | Symbol not flashing:                   | passive DTCs pending.         |
|                   | (see "6.8.1.2 Read tire-read page 128) | levant error codes (DTCs)" on |

## 6.4 Tire Sensor menu

### 6.4.1 Check all tires

This menu item is used to create and change a vehicle configuration in the ContiConnect web portal. It can also be used to query sensor data for vehicles without their own CCU and display. The entire vehicle configuration should be fetched.

If some sensors are not found or not mounted, then fetching process for those sensors can be skipped by pressing ESC key. In this case the Hand-Held Tool proceeds to the next tire to be fetched.

#### Tire sensor - Check all Tires

Querying the tires takes place in 5 steps:

- 1. Name of the vehicle
- 2. Selection of the vehicle configuration
- Read/fetch the tire sensors.
- 4. Create a log file
- 5. If required: display details of the sensor data

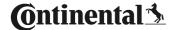

#### 6.4.1.1 Enter vehicle name

The vehicle name serves to identify the vehicle and the associated configuration. The vehicle name is stored in the log file.

See also "7.4 Log files" on page 146.

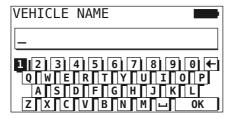

- ◆ Use the arrow keys ♠ to select the numbers and letters.
- Confirm selection with the RETURN key ......
- Select "OK" and confirm with the RETURN key when the vehicle name is complete.

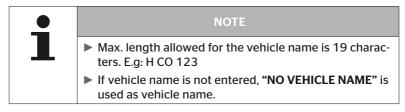

## 6.4.1.2 Select vehicle configuration

| Characteristic  | Meaning                                                                                       | Selection       |  |
|-----------------|-----------------------------------------------------------------------------------------------|-----------------|--|
|                 |                                                                                               | Truck/Bus       |  |
| Vehicle type    | Type of vehicle                                                                               | Trailer         |  |
|                 |                                                                                               | Mining / Harbor |  |
| Total axles >6  | The selection options depend on the vehicle type. Only available for Truck/ Bus vehicle type. | Yes/No          |  |
| Data via bluet. | Enables or disables the tire sensor generation 2 to send data via Bluetooth without pairing.  | Yes/No          |  |

When selection is complete, the birds-eye-view of a possible vehicle appears:

- ◆ Select the axle to be changed with the arrow keys ← →.
- Change the tire configuration of the respective axle with the arrow keys ...

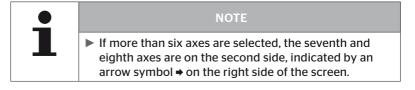

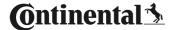

#### 6.4.1.3 Read/fetch tire sensors

Now each individual sensor can be read/fetched. The current tire to be fetched is marked on the screen by "[]":

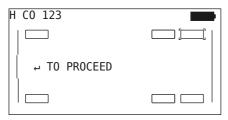

- ◆ Take the Hand-Held Tool and go to the marked tire on the vehicle.

An animation of the fetching process appears on the screen:

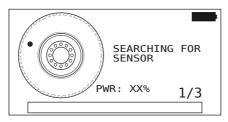

Read the sensor with the Hand-Held Tool as described in the section "6.2.2 Fetching a sensor fitted in the tire" on page 40.

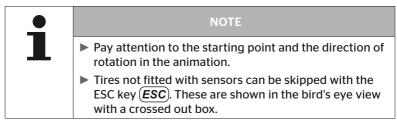

Fetched tires are illustrated as in section "6.3 Screen displays" on page 44.

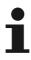

#### NOTE

- ▶ Remedy possible errors during fetching of the tire sensors as described in the sections "Sensor not found after 2 attempts", "2 Different sensors found simultaneously", "Sensors not activated" and "Further termination criteria during the fetching process".
- ► If a sensor is not acquired, fetching will be aborted. Fetching will continued for the next tire.

After completion of reading/fetching, a log file is created automatically and stored to the SD memory card. See also section "7.4 Log files" on page 146.

The following is displayed on the screen:

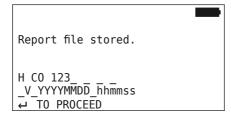

The overall view of the vehicle appears on the screen.

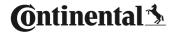

### 6.4.1.4 Display the tire sensor data

Now any tire sensor can be selected.

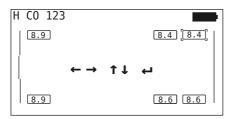

The data of the selected tire sensor is displayed. See section **"6.4.3.1** Check sensor" on page 57.

To return to the overall view of the vehicle:

- Press the Return button or the ESC key **ESC**.
- Returning to the overall view takes place automatically after 15 seconds.

To exit the menu item:

- ◆ Press the ESC key **ESC** for 3 seconds.
- ◆ When prompted to exit the menu item, use the arrow keys ← → and press the RETURN key (a) and confirm with "Yes".

## 6.4.2 Sensor inside wheel

For tire-related query/operation of sensors installed in a vehicle, the sensors with their associated tires must be fetched first.

Tire sensor - Sensor inside wheel

Querying the tires takes place in 4 steps:

- 1. Query whether the vehicle type is "Mining / Harbor".
- 2. Selection of the axle configuration.
- 3. Fetching the tire sensors.
- 4. Specific communication with the tire sensors.

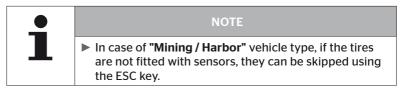

### 6.4.2.1 Select axle configuration

The following is displayed on the screen:

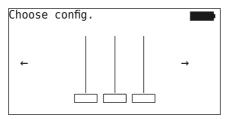

- ♦ Move between the axle configurations with the arrow keys ← →.

#### 6.4.2.2 Fetching tire sensors

Now each individual sensor can be fetched. The current tire to be fetched is marked on the screen by "[ ]":

The following is displayed on the screen:

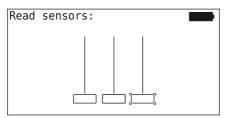

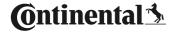

Read the sensor with the Hand-Held Tool as described in the section "6.2.2 Fetching a sensor fitted in the tire" on page 40.

When the sensor is found in the marked tire, the tire pressure at the time of fetching tire is displayed in the tire symbol and the next tire to be fetched is displayed.

Fetch all tires as specified on the screen. The following message appears for the last tire to be fetched:

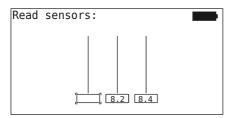

When the fetching procedure including the last tire is completed, the individual sensors can be addressed specifically.

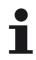

#### NOTE

- ▶ Remedy possible errors during fetching of the tire sensors as described in the sections "Sensor not found after 2 attempts" on page 86, "2 Different sensors found simultaneously" on page 88, "Sensors not activated" on page 89 and "Further termination criteria during the fetching process" on page 90.
- ▶ If a sensor is not acquired, fetching will be aborted. Fetching will continued for the next tire.

## 6.4.2.3 Communicating with the sensors

For specific communication with the tire sensors:

- ◆ Use the arrow keys ← → to navigate between the tires.
- Use the arrow keys to navigate between the 4 menu items.

The following is displayed on the screen:

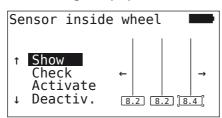

| Menu item | Meaning                                                                                                    |
|-----------|----------------------------------------------------------------------------------------------------|
| SHOW      | Shows the previously read sensor data for 15 seconds. Data output as in section "6.4.3.1 Check sensor" on page 57                           |
| СНЕСК     | Query the tire sensor again and to show the current sensor data for 15 seconds. Data output as in section "6.4.3.1 Check sensor" on page 57 |
| ACTIVATE  | Activates the selected sensor. Corresponds to the function in section "6.4.3.2 Activate Sensor" on page 60.                                 |
| DEACTIV.  | Deactivates the selected sensor. Corresponds to the function in section "6.4.3.3 Deactivate Sensor" on page 61.                             |

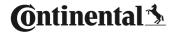

To exit the "Sensor inside wheel" menu, press the ESC key ESC for 3 seconds.

The following screen appears.

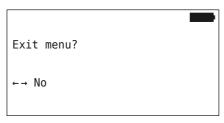

Select "Yes" with the arrow keys ← → and confirm with the RETURN key (1).

# 6.4.3 Sensor in sight

#### 6.4.3.1 Check sensor

## Tire sensor - Sensor in sight - Check Sensor

Read sensor as described in section "6.2.1 Reading an accessible sensor" on page 39.

The following is displayed on the screen:

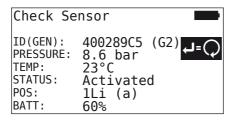

The above example is for tire sensor generation 2. For the tire sensor generation 1, the battery level indicator in percentage is not available.

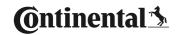

| Field         | Meaning                                                                                                    |                                                                                            |  |  |
|---------------|----------------------------------------------------------------------------------------------------|--------------------------------------------------------------------------------------------|--|--|
| ID (hex)      | Identification num                                                                                                    | ber of the sensor.                                                                         |  |  |
| PRES-<br>SURE | Tire pressure (in a dismantled state, 0 bar/0 psi).                                                                        |                                                                                            |  |  |
| TEMP          | Temperature in the                                                                                                    | e tire.                                                                                    |  |  |
|               | Activated<br>= park mode                                                                                                   | Sensor is at idle. A telegram is transmitted every 2 minutes.                              |  |  |
|               | Deactivated<br>= shipping mode                                                                                             | Sensor only transmits telegrams when specifically queried.                                 |  |  |
| STATE         | Beginning at a speed of approx. 30 km/h (18 mph), a telegram is transmitted 40-times every 16 seconds. DRIVE Mode follows. |                                                                                            |  |  |
|               | DRIVE Mode                                                                                                    | Sensor is moving. A telegram is transmitted every 2 minutes.                               |  |  |
| POS           | Tire position on trailer                                                                                                   | Tire position for the ATL + Position function (Example: 1Li - 1st axle on the inside left) |  |  |
| BATT          | Only shown for tire sensor generation 2: Battery level of sensor in percentage. Shown in steps of 1%.                      |                                                                                            |  |  |

# The following error messages are possible:

| Fault            | Meaning                                                                                                    |
|------------------|----------------------------------------------------------------------------------------------------|
| Sensor DEFECTIVE | The tire sensor is no longer operational. Replace with a new sensor.                                                                                                    |
| BATT: Low        | The capacity of the battery in the tire sensor is weak. Please consider replacing with a new tire sensor.                                                                                                    |
|                  | Do not use the weak tire sensor in a different tire!                                                                                                    |
| Sensor is LOOSE  | It is possible that the tire module has become loose in the tire or was mounted head over heels. If this error occurs in the case of a tire sensor, it is no longer operational and must be replaced by a new sensor. |
| ACC > 5 g < -5 g | If this error occurs when the tire sensor is not in motion, it is no longer operational and must be replaced by a new sensor.                                                                                         |

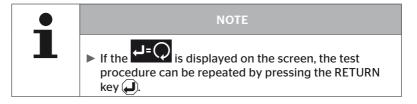

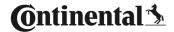

### 6.4.3.2 Activate Sensor

By default, the sensor is deactivated and does not transmit any telegrams automatically. In order to be able to operate the sensor at the vehicle, it must be activated.

### Tire Sensor - Sensor in sight - Activate Sensor

Read sensor as described in section "6.2.1 Reading an accessible sensor" on page 39.

The following screen appears after the sensor is activated:

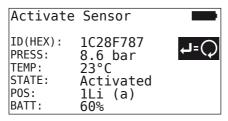

The above example is for tire sensor generation 2. For the tire sensor generation 1, the battery level indicator in percentage is not available.

### 6.4.3.3 Deactivate Sensor

The sensor must be deactivated for longer periods of storage or for shipping.

### Tire Sensor - Sensor in sight - Deactivate Sensor

Read sensor as described in section "6.2.1 Reading an accessible sensor" on page 39.

The following screen appears after the sensor is deactivated.

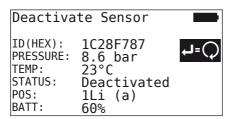

The above example is for tire sensor generation 2. For the tire sensor generation 1, the battery level indicator in percentage is not available.

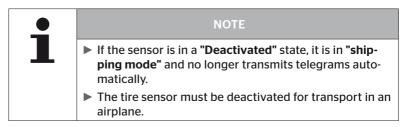

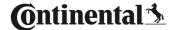

## 6.4.4 Gen2 Auto-activation

The tire sensor generation 2 can automatically activate itself when mounted inside a wheel and pressure is applied.

In this menu, this feature can be checked for status, enabled or disabled.

This feature is not supported by Tire sensor generation 1.

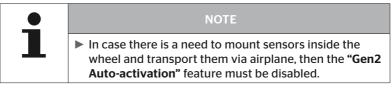

When a "New installation/check all tires/ContiConnect Upload" is performed then the feature will be automatically be enabled.

# 6.4.5 Sniffing Tool

For identification of all sensors within the receiving range of the Hand-Held Tool, data can be collected via the "Sniffing Tool" menu.

The sensors transmit:

- Identification number of the sensor (hex)
- Function code in hex (for internal use)
- Pressure (bar or psi)
- Temperature (°C or °F)

The header of the screen displays further information:

Number of telegrams received

This menu item can be used to identify sensors that are unintentionally located within the work area.

### **Tire sensor - Sniffing Tool**

The following is displayed on the screen:

|          |    | 7   |    |
|----------|----|-----|----|
| 1C4517F8 | 8h | 8.1 | 23 |
| 4EDDEDB7 | 8h | 0.0 | 21 |
| 4002878A | Fh | 0.0 | 22 |
| 1C45068E | 8h | 0.0 | 22 |
| 6D645A71 | 8h | 0.0 | 23 |
| 1C47D37C | 8h | 0.0 | 22 |
| AD8E9606 | 8h | 0.0 | 23 |

Signal reception can be stopped with the ESC key ESC.

The following is displayed on the screen:

| ST0P     |    | 7   |    |
|----------|----|-----|----|
| 1C4517F8 | 8h | 8.1 | 23 |
| 4EDDEDB7 | 8h | 0.0 | 21 |
| 4002878A | Fh | 0.0 | 22 |
| 1C45068E | 8h | 0.0 | 22 |
| 6D645A71 | 8h | 0.0 | 23 |
| 1C47D37C | 8h | 0.0 | 22 |
| AD8E9606 | 8h | 0.0 | 23 |
|          |    |     |    |

Confirming a second time with the ESC key ESC exits the "Sniffing Tool" menu.

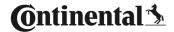

## 6.4.6 Trigger Tool

A signal with defined transmission power can be emitted to query the sensors surrounding the Hand-Held Tool. The sensors in range respond with the following data:

- Identification number of the sensor (hex)
- Status of the sensor (hex)
- Duration between two response telegrams received (in ms).

The header of the screen displays further information:

- Transmission power of the querying signal as a percentage (%)
- Number of telegrams received

The trigger analysis is able to recognize the proportional transmission power required in order for the sensor to respond.

## **Tire sensor - Trigger Tool**

The following is displayed on the screen:

|   | 8%       | 27 |    |     |
|---|----------|----|----|-----|
| 1 | .C45186F |    | 9h | 230 |
| 0 | 165D7BA  |    | 9h | 30  |
| 4 | E960DB1  |    | 9h | 160 |
| 1 | C45186F  |    | 9h | 210 |
| 1 | .C4517F8 |    | 9h | 50  |
| 1 | .C45186F |    | 9h | 350 |
|   |          |    |    |     |

◆ The proportional transmission power of the querying signal can be increase or decreased with the arrow keys ...

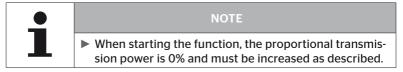

 Querying can be stopped and the menu can be exited with the ESC key (ESC).

## 6.5 Installation

## 6.5.1 ContiConnect Upload

"Check all tires" and "ContiConnect Upload" are the menus with same function. The function is duplicated with a different name, so that the new users can find it related to the Installation menu.

### 6.5.2 New installation

Initialization of the system takes place in 6 steps:

- 1. Name of the vehicle
- 2. Selection of the vehicle configuration
- 3. Definition of axle-specific characteristics
- 4. Fetching the tire sensors
- 5. Transfer of the configuration to the system
- 6. Create a log file

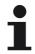

#### NOTE

- ► The installation process can be canceled at any time by pressing the ESC key (ESC) for 3 seconds.
- It is possible to resume the installation process from the point where it was aborted via the "Resume installation" menu item.

See section "6.5.3 Resume installation" on page 93.

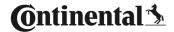

#### Installation - New Installation

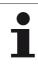

#### NOTE

▶ By selecting the "Installation" item in the main menu, the charging state of the battery is checked. If this is not sufficient, the following message appears: "Low battery! Charge the HHT and try again." Charge the Hand-Held Tool as described in the section "5.2 Charging the Hand-Held Tool" on page 30.

#### 6.5.2.1 Enter vehicle name

The vehicle name serves to identify the vehicle and the associated configuration. The vehicle name is stored in the CCU and in the log file. See also "7.4 Log files" on page 146.

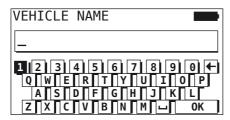

- ◆ Use the arrow keys ♠ to select the numbers and letters.
- Select "OK" and confirm with the RETURN key when the vehicle name is complete.

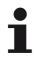

#### NOT

- Max. length allowed for the vehicle name is 19 characters. E.g. H CO 123
- If vehicle name is not entered, "NO VEHICLE NAME" is used as vehicle name.

## 6.5.2.2 Select vehicle configuration

The vehicle-specific parameters are configured after entering the vehicle name. The following table lists all parameters to be configured.

The number of parameters can contain more or fewer entries, depending on the selection of parameters. The corresponding arrows on the right side of the screen indicate if further parameters are available below or above the entries shown.

- The respective parameter can be selected with the arrow keys ...
- The corresponding selection for a parameter can be changed by selecting the arrow keys →.

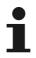

#### NOTE

The recommended default values for the warning thresholds are

▶ 10% ("LOW PRESSURE"). i.e. 90% of chosen nominal pressure

and

➤ 20% ("VERY LOW PRESSURE"). i.e. 80% of chosen nominal pressure.

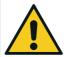

#### **ATTENTION**

#### Damage to equipment!

Adjust the warning thresholds according to the area of application of the tires is at your own risk. The factory settings are for orientation only.

No liability is assumed for the correctness of the warning signal speeds.

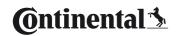

| Characteristic      | Meaning                                                                                                    | Sele                   | ction |
|---------------------|----------------------------------------------------------------------------------------------------|------------------------|-------|
|                     |                                                                                                    | Truck/Bus              |       |
| Vehicle type        | Type of vehicle                                                                                                    | Trailer                |       |
| verlicie type       | Type of verticle                                                                                                    | Married                |       |
|                     |                                                                                                    | Mining / Harbor        |       |
|                     | Choose based on CCU article number.                                                                                                    |                        |       |
| сси                 | 17342650000: OE (R141)<br>17341880000: After-<br>market<br>17340140000: After-<br>market                                                                                                    | OE (R141), Aftermarket |       |
|                     | If OE (R141) is selected,<br>then only the relevant<br>parameters will be shown.                                                                                                    |                        |       |
|                     | Blink code for the warning lamp on the trailer.                                                                                                    | EU                     |       |
| Blink code          | (Selection only possible with selected vehicle type "Trailer")                                                                                                    | USA                    |       |
| Data via bluet.     | Enables or disables the tire sensor generation 2 to send data via Bluetooth without pairing.                                                                                                | Yes                    | No    |
| Number of axles >6? | Configuration whether the vehicle has more than 6 axles. Up to 8 axles can be configured depending on the type of vehicle. (Selection only possible with selected vehicle type "Truck/Bus") | Yes                    | No    |

| Characteristic            | Meaning                                                                                                    | Sele        | ction             |
|---------------------------|----------------------------------------------------------------------------------------------------|-------------|-------------------|
| ATL (AutoTrailerLearning) | Automatic recognition of the newly-connected trailer with optional surrounding observer (SO). (Selection only possible with selected vehicle type "Truck/Bus"). For further information, see the section "Automatic Trailer Learning with Surrounding Observer" on page 74) | Yes         | No                |
| ATL + Position            | Activates ATL including the position assignment of the tires on the trailer. Only possible for trailers with a maximum of 3 axles. (Selection only possible with selected vehicle type "Truck/Bus"). For further information, see section 6.5.2.3.                          | Yes         | No                |
| ATL nominal pressure      | Nominal pressure for trailer tires that are monitored with ATL.                                                                                                    |             | 1,9 bar<br>70 psi |
|                           | "CPC + J1939" format must be configured when                                                                                                    | CPC + J1939 |                   |
| CAN Bus Format            | using the display or the pressure check indicator. For other cases, it is recommended to use "J1939" only.                                                                                                    | J1939       |                   |
| Add. Receiver             | Configuration of whether an additional receiver is installed on the vehicle. (Configuration is defined automatically when "ATL" or vehicle type "Married" is activated)                                                                                                    | Yes         | No                |

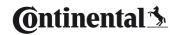

| Characteristic      | Meaning                                                                                                    | Sele                             | ction         |
|---------------------|----------------------------------------------------------------------------------------------------|----------------------------------|---------------|
| Low pressure        | Warning threshold for low pressure. % value refers to the configured nominal pressure.                                                                                                    | -3%15%                           |               |
| Very low pressure   | Warning threshold for severe low pressure. % value refers to the configured nominal pressure.                                                                                                    | -13%.                            | 25%           |
| Temperature         | Defines the tire temper-<br>ature threshold at which<br>the system displays a<br>message.                                                                                                    |                                  | 15°C<br>239°F |
| Pressure diff.      | Configuration of whether a warning should be generated if the pressure difference in twin tires exceeds a specified value. (Function is only possible when CAN Bus Format "CPC + J1939" is selected) | Yes                              | No            |
| Warning lamps       | For vehicles with J1939 CAN Bus only. Allows control of warning lights in the dashboard (RSL, AWL). (Selection only possible with selected vehicle type "Truck/Bus") or "Married".)                  | Yes                              | No            |
| Ambient temperature | Choose the outside temperature which suits best to the application. This option is only available for CCU OE (R141).                                                                                 | 5,15,25,35°C<br>41, 59, 77, 95°F |               |

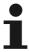

### NOTE

## For "ATL (AutoTrailerLearning)" characteristic.

The system automatically detects when a single tire with tire sensor is replaced.

Also see: ContiConnect Pressure Check -Installation manual- section "Automatic Wheel Change Detection".

When selecting the ATL function, "Automatic Wheel Change Detection" is deactivated!

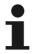

#### NOTE

## For ATL nominal pressure characteristic

- ▶ Only one nominal pressure can be defined for all axles!
- ► The nominal pressure applies to all newly-connected trailers!
- ► The nominal pressure can be set between 1.8 bar (26 psi) and 11.9 bar (173 psi).
- At a nominal pressure below 4.5 bar (65 psi) even small deviations in pressure can lead to a warning / alarm.
- ► When determining the nominal pressure, consider the instructions from the tire manufacturer.

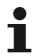

#### NOTE

Not all features and settings may be available when the system is integrated into a third-party solution. Follow the third-party's instructions during installation. In particular, ATL with position is not supported by all third-party vendors, which may cause the function to fail.

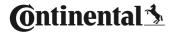

Different axle-tire configurations are possible depending on the vehicle type and configuration of the parameters.

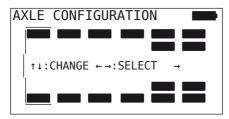

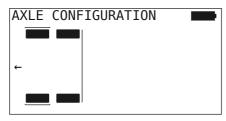

- Change the tire configuration of the respective axle with the arrow keys ...
- ♦ Select the axle to be changed with the arrow keys ← →.

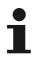

#### NOTE

- ► If more than six axles are selected, the seventh and eighth axes are on the second side, indicated by an arrow symbol → on the right side of the screen. The second page can be reached by pressing the right arrow key on the sixth axle.
- Depending on vehicle type, not all vehicle configurations are supported.

### Special case "Married"

Select this vehicle type when the tire sensors of the trailer are to be received and indicated in the display of the system of the truck.

The sensors of the trailer are permanently programmed into the CCU of the truck for this purpose.

An additional receiver is necessary for this vehicle type and is therefore automatically linked into the system configuration by the Hand-Held Tool.

The trailer must be permanently married to the truck otherwise "NO SIGNAL" is displayed in the display for the trailer sensors (see the user manual)

For the "Married" vehicle type, the number of axles for the respective truck and trailer is selected separately.

Altogether, it is not possible to select more than 8 axles.

In the special case "Married", the axle configurations for the truck and trailer are selected one after the other. First of all, the axles are configured on the truck and then the trailer is configured after pressing the RETURN key (4).

After configuring the axle for truck and trailer, the axle-specific properties are defined according to the same principle first for the truck and then for the trailer.

- Modify the selection with the arrow keys ← →.

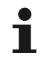

#### NOTE

- The "ATL" function cannot be selected with this configuration.
- "Automatic Wheel Change Detection" is active. Also see: ContiConnect Pressure Check -Installation manual- section "Automatic Wheel Change Detection".

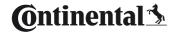

# **Automatic Trailer Learning with Surrounding Observer**

The Surrounding Observer (SO) is an additional option for Automatic Trailer Learning (ATL).

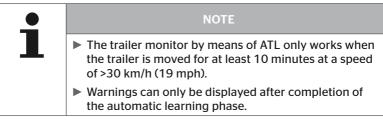

In order to be able to detect a tire with severe low pressure at the beginning of the journey, the Surrounding Observer (SO) at the system can be activated using the Hand-Held Tool. When ATL + SO and the system is switched on, the surrounding observer evaluates all signals received from tire sensors and checks whether they have a severe low pressure.

The ATL function can be configured by the Hand-Held Tool in three different ways.

| "NO" [ATL off]                                                                                                    | > | The ATL and surrounding observer functions are switched off.                 |
|----------------------------------------------------------------------------------------------------|---|------------------------------------------------------------------------------|
| "ATL" [ATL on]                                                                                                    | > | Only the ATL function is switched on.                                        |
| "ATL + SO(D)"                                                                                                    | > | The ATL function and the surrounding observer are switched on while driving. |
| "ATL + SO(ST+D)" > The ATL function and the surrounding observ are switched on when stopped as well as while driving. |   |                                                                              |

| SO option | Meaning                          | Task                                                                                                    |
|-----------|----------------------------------|----------------------------------------------------------------------------------------------------|
| SO (D)    | D = Driving                      | SO (D) displays all <b>"VERY LOW PRESSURE"</b> warnings received from moving vehicles, not from stationary vehicles.             |
| SO (ST+D) | ST = Stopped<br>+<br>D = Driving | SO (D) displays all <b>"VERY LOW PRES-SURE"</b> warnings received when the vehicle is stationary and when the vehicle is moving. |

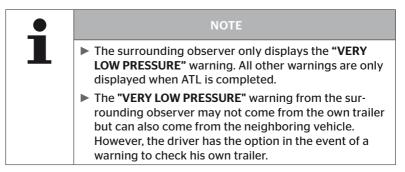

For further information, see user manual.

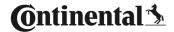

# Automatic Trailer Learning + Position

The "Automatic Trailer Learning" function can be configured optionally with position detection.

Position detection allows the trailer to be displayed graphically with the respective tire positions after automatic trailer learning has been completed.

If the "ATL + Position" function is active, the sensors of the trailer(s) must be set up after configuring the CCU on the "Truck/Bus".

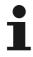

#### NOTE

All trailers potentially connected to the "Truck/Bus" can be checked via the Hand-Held Tool (firmware 7.00 or higher) using the "Check all Tires" function (see section "6.4.1 Check all tires" on page 47).

After ATL is completed, the trailer tire positions are then used by the system.

# 6.5.2.3 Define axle-specific characteristics

# **Nominal pressure**

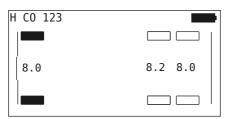

- ◆ Use the arrow keys ← → to navigate between the axles.
- Set the required nominal pressure with the arrow keys ...

▶ When determining the nominal pressure, consider the

instructions from the tire manufacturer.

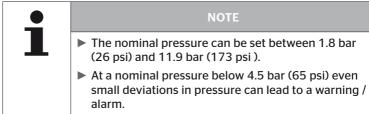

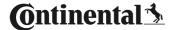

#### Lift axle

Depending on the vehicle type, an axle can also be defined as a lift axle.

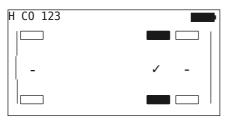

- ◆ Use the arrow keys ← → to navigate between the axles.
- Change the status with the arrow keys ::

```
"✓" = lift axle
"-" = no lift axle
```

#### General conditions:

- If the selected configuration only has 2 axles (a truck or drawbar trailer) or only 1 axle (semitrailer), the page for determining the lift axle is not displayed.
- In the case of trucks or drawbar trailers, at least 2 ales may not be lift axles and in the case of the semitrailer only 1 axle.
- In the case of a truck or drawbar trailer, the 1st axle can not be set as lift axle.
- Altogether for each installation, a maximum of 2 axles can be set as lift axle (if the vehicle type is selected as "Married", this is considered as one installation).

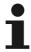

#### NOTE

- Lift axle setup must be made carefully.
- ▶ If the lift axles are wrongly determined, correct function of the system cannot be ensured.
- ▶ If there are more than 2 lift axles on the vehicle, the two lift axles furthest away from the receiver must be specified as such in the Hand-Held Tool. Further lift axles must be configured as "Normal" axles without lift function. This configuration may result in unjustified "Sensor not found" false warnings on the nonconfigured lift axle.

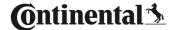

# 6.5.2.4 Fetching tire sensors

Now each individual sensor can be fetched. The current tire to be fetched is marked on the screen by "[ ]":

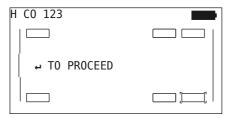

- ◆ Take the Hand-Held Tool and go to the marked tire on the vehicle.

An animation of the fetching process appears on the screen:

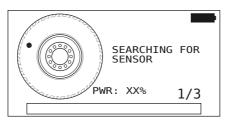

- Read the sensor with the Hand-Held Tool as described in the section "6.2.2 Fetching a sensor fitted in the tire" on page 40.
- The respective tire position is written to the sensor after the sensor has been read. This information is necessary for the use of the "ATL + POSITION" function (necessary to see the section "6.5.2.2 Select vehicle configuration" on page 67).

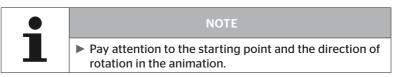

When the sensor in the marked tire is found, the tire symbol changes and the entry is displayed with the detected tire pressure.

The next tire to be fetched is displayed.

Fetch all tires as specified on the screen. The following message appears for the last tire to be fetched:

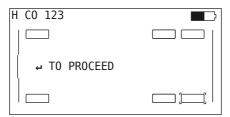

When the fetching process for all tires including the last is complete, the configuration is then ready to be transmitted to the system.

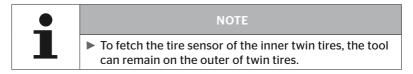

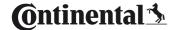

# 6.5.2.5 Transfer of the configuration to the system

In order for the data to be transferred to the system, the Hand-Held Tool must be connected to the system via the diagnosis cable.

The following message appears on the screen of the Hand-Held Tool:

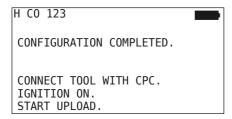

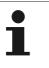

#### NOTE

To ensure safe transfer of the configuration, do not switch off the Hand-Held Tool during data transfer or interrupt data transfer.

To transfer the configuration for a Truck/Bus, proceed as follows:

- Connect the Hand-Held Tool to the unused plug socket of the display via the diagnosis cable or via the diagnostic connection of the K or L subharness.
- Switch on the ignition.

To transfer the configuration for a trailer, proceed as follows:

- Release the plug connection between the pressure check indicator and the trailer wiring harness.
- Connect the Hand-Held Tool to the wiring harness via the diagnosis cable.
- Switch on the ignition.

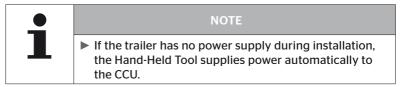

The following message appears during transfer:

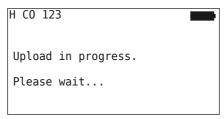

 Disconnect the Hand-Held Tool after transferring data and establish the plug connection to the pressure check indicator.

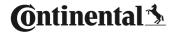

# 6.5.2.6 Log file

To complete transmission of the configuration data to the system, a log file is created automatically and stored on the SD memory card. See also section "7.4 Log files" on page 146.

The following is displayed on the screen:

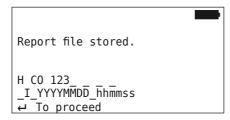

After successful data transmission, the following appears:

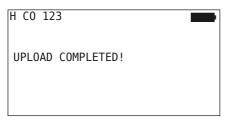

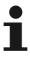

#### NOTE

▶ The previously-set configuration is always stored on the Hand-Held Tool. The advantage of this is that initialization of several vehicles with the same configuration is easier.

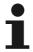

#### NOTE

During every software update or every parameter modification on the CCU ("New Installation", "Modify Parameters", "Modify Sensor IDs") all saved DTCs (error codes) are erased!

The existing DTCs (error codes) are automatically stored in a DTC report before each software update! See also section "6.8 Diagnosis" on page 118

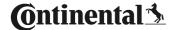

### 6.5.2.7 Possible problems

# Sensor not found after 2 attempts

Sensor was not found after the first fetching attempt. The following message appears on the screen:

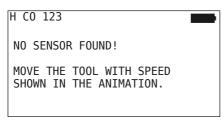

Repeat the fetching process of the tire.

If the Hand-Held Tool does not find the sensor after the second attempt, the fetching process is stopped and the following message appears:

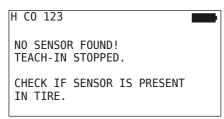

### Remedy:

- 1. Check the charging state of the Hand-Held Tool.
  - ► The charging state must be at least 40%.
  - ▶ If the charging state is sufficient, there is no sensor on the tire, the sensor is not operational or is defective.
- 2. Dismantle the tire for exact checking.
- In the case of some tires and special vehicles, it is possible that the strength of the querying signal is not sufficient. Contact after-sales service for adjustment.
- 4. To initialize the system, proceed as described in the section **"6.5.3 Resume installation" on page 93**.

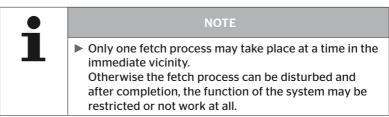

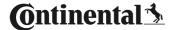

## 2 Different sensors found simultaneously

The following message appears on the screen:

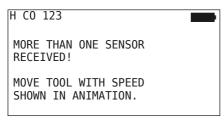

Repeat the fetching process of the tire.

If the Hand-Held Tool finds 2 sensor again, the fetching process is stopped and the following message appears:

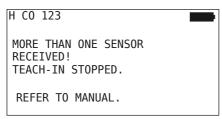

Acknowledge the message with the RETURN key ...

## Remedy:

Check wether additional sensors are located within a range of 2 m of the tires.

- ▶ If yes, remove the sensors from the communication range and repeat the fetching procedure.
- ▶ If no, move the vehicle approx. 1 m forwards or backwards and repeat the fetching procedure.

# Sensors not activated

The following message appears on the screen:

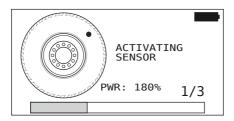

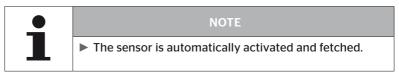

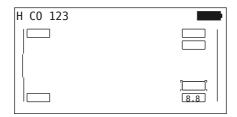

Fetch the next sensor.

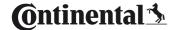

# Further termination criteria during the fetching process

The following errors constitute termination criteria during the fetching process:

- Sensor DEFECTIVE
- Battery LOW
- Sensor is LOOSE

If a tire sensor has one of the errors stated, the tire must be dismantled and the sensor must be replaced.

If the tire sensor is not replaced, the fetching process cannot be completed.

## **Exceptions:**

 If "Sensor lost contact in tire" is indicated when vehicle type is "Mining/Harbor", then the user can continue with the fetching process by pressing the return button.

# Configuration transfer not possible

If there is no CAN bus connection, transmission of the configuration is not possible and the following message appears.

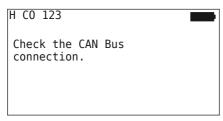

## Remedy:

- 1. Check the connection between the Hand-Held Tool, the diagnosis cable and the system components.
  - Checking the CAN connections between Hand-Held Tool and components in the "DTC (error code)" menu (see the section "6.8.1 DTCs (error codes)" on page 118 for this).
  - Checking the CAN connection to the vehicle's own CAN in the "CAN Check" menu (see the section "6.8.3 CAN check" on page 142).
- 2. In the case of a truck installation, check that the ignition is switched on.
- 3. Repeat transfer of the configuration.
- 4. If there is still no CAN bus connection, exit the menu and check the cabling of the system.

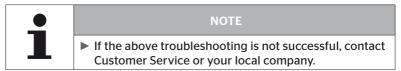

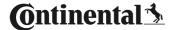

# Transferred configuration not accepted

If configuration of the system is not successful, the following message appears:

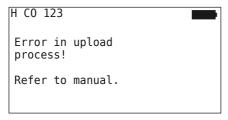

## Remedy:

In this case, communication to the CCU has failed.

Repeat transfer of the configuration.

If the message appears again:

 Check if CPC system is electrically connected good and then repeat the transfer of the configuration.

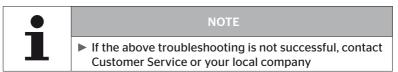

## 6.5.3 Resume installation

The "Resume installation" menu item is only active when the "New Installation" procedure was interrupted.

#### Installation - Resume installation

The following message appears on the screen:

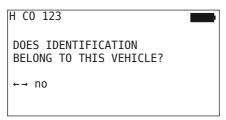

### 6.5.3.1 Identification name belongs to vehicle

The initialization process is then continued from the point where "New Installation" was interrupted.

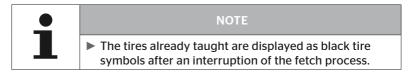

## 6.5.3.2 Identification name does not belong to vehicle

- ◆ Select "No" with the arrow keys ← → and confirm with the RETURN key → to exit the menu item otherwise a wrong configuration is be installed for this vehicle.
- Carry out a new installation for this vehicle, see section "6.5.2 New installation" on page 65.

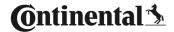

## 6.5.4 Test drive

The "**Test-drive**" menu item is used for checking the reception quality of the system built into the vehicle.

For this purpose, the following data is acquired:

- 1. The number of telegrams from the individual sensors received.
- The signal strength of the individual sensors acquired by the receiver.

The data received is evaluated by the Hand-Held Tool and the result output in 3 steps:

- Good reception
- Enough reception
- Just sufficient reception

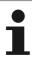

#### NOTE

- ▶ In order to be able to check the reception quality of all installed tire sensors, all lift axles must be lowered.
- ▶ Do not take the sensors of raised lift axles into consideration during the test drive.
- When the ATL function is activated, the tires of the trailer are not taken into consideration during the test drive.

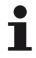

#### NOT

A route should be selected for the test drive that allows a speed of at least 30 km/h (18 mph).

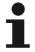

#### NOTE

► The "Test-drive" can be stopped at any time by pressing the ESC key (ESC) for 3 seconds.

The following applies to all test drives:

If the test drive is not completed with the "Good reception" result, the following remedial action is possible:

| Variant                                    | Remedial action                                                                                                    |  |
|--------------------------------------------|----------------------------------------------------------------------------------------------------|--|
| Only a CCU is used.                        | <ul><li>Optimize position and alignment of the CCU.</li><li>Retrofit an additional receiver</li></ul>                                                          |  |
| A CCU and an additional receiver are used. | Optimize position and alignment of both components.                                                                                                    |  |
| The "MARRIED" application is used.         | If the reception of the tire sensors of the<br>trailer cannot be improved by the previous<br>remedies, the trailer must be retrofitted with<br>its own system. |  |

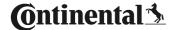

## 6.5.4.1 Truck/Bus test drive, MARRIED or Mining / Harbor

In order to enable the data to be transmitted from the system to the Hand-Held Tool, a connection must be established with the diagnosis cable.

- Connect the Hand-Held Tool to the unused plug socket of the display via the diagnosis cable or via the diagnostic connection of the K or L subharness.
- Switch on the ignition.

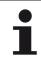

#### NOT

► If the vehicle is moved, it must stand still for at least 20 min, before the test drive can be started.

#### Installation - Test-drive

The following query appears on the screen:

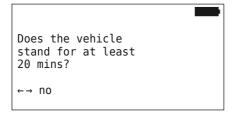

Standing time less than 20 minutes:

- ◆ Select "No" with the arrow keys ← → and confirm with the RETURN key to exit the menu.
- Wait for the required standing time and restart the "Test-drive" menu.

## Standing time at least 20 minutes:

- Select "Yes" with the arrow keys ← → and confirm with the RETURN key .
- Read the disclaimer and confirm with the RETURN key

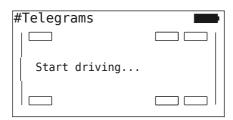

 Begin the test drive with the vehicle and continue until the end of the test drive is indicated by the corresponding instructions on the screen.

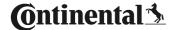

The following display appears on the screen during the test drive:

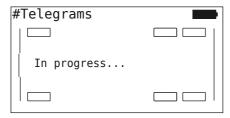

The test drive is completed and the Hand-Held Tool creates a log file:

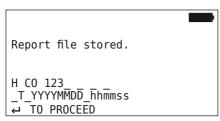

Following the message for creating the log file:

◆ Press the RETURN key 🔎

For example, the following information appears:

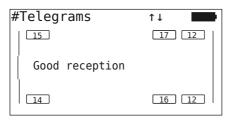

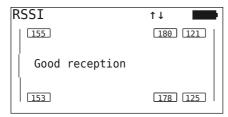

| Area          | Meaning                                                                                                    |  |  |
|---------------|----------------------------------------------------------------------------------------------------|--|--|
| Header        | <b>Telegrams</b> : the number of telegrams received per sensor in the tires is displayed.                                                                   |  |  |
|               | <b>RSSI</b> : the signal strength detected for the respective sensor in the tires is displayed.                                                             |  |  |
| Tire symbols  | In the case of the <b>RSSI display</b> , the tire symbols change their appearance according to the reception quality.                                       |  |  |
|               | ■ Good reception - tire is "white" (see image)                                                                                                    |  |  |
|               | ■ Enough reception - tire is "black" (inverted)                                                                                                    |  |  |
|               | Just sufficient reception - tire "flashes"                                                                                                    |  |  |
| Middle<br>row | The result of the test drive is displayed here. Good, sufficient or borderline reception is indicated.                                                      |  |  |
|               | <ul> <li>Good reception</li> <li>No reception disturbance is expected.</li> </ul>                                                                           |  |  |
|               | ■ Enough reception In rare cases, it is possible that reception for the tires displayed could be disturbed (radio disturbance; extreme weather conditions). |  |  |
|               | Just sufficient reception<br>Frequent disturbances to reception for the tires dis-<br>played are possible.                                                  |  |  |

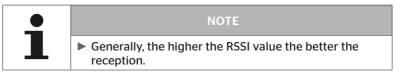

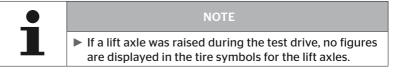

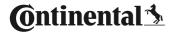

- ◆ Switch between the "Telegrams" and "RSSI" display with the arrow keys 1.
- ♦ In the case of the "MARRIED" vehicle type, it is possible to switch between "Truck" and "Trailer" with the arrow keys ← →.

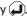

If the test drive is not completed with a "Good reception" result, remedial action is possible. See section "6.5.4 Test drive" on page 94.

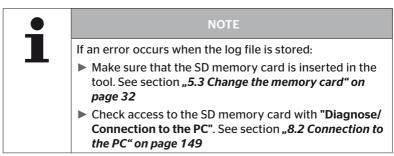

#### 6.5.4.2 Trailer test drive

In order to carry out a test drive for a system installed in a trailer, the CCU of the trailer must be set to a "**Test drive mode**".

Contrary to the truck, the following must be done for the trailer for the test drive:

- Activate the trailer system for the test drive (with the Hand-Held Tool).
- 2. Carry out test drive (WITHOUT Hand-Held Tool).
- 3. Evaluate the results of the test drive (with Hand-Held Tool).

For steps 1 and 3, the following must be considered:

- Release the plug connection between the pressure check indicator and the trailer wiring harness.
- Connect the Hand-Held Tool to the wiring harness via the diagnosis cable.
- Switch on the ignition.
   (if the vehicle power supply is not present, the Hand-Held Tool supplies the CCU on the trailer.)
- Subsequently disconnect the Hand-Held Tool and reconnect the plug to the pressure check indicator.

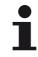

#### NOTE

- ▶ If the CSW software version is <10, a test drive for the trailer is not possible.
- Please update the CSW software accordingly. See section "6.8.2 Software updates" on page 135

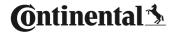

#### Installation - Test-drive

Process the query for the identification number of the vehicle as in section "6.5.4.1 Truck/Bus test drive, MARRIED or Mining / Harbor" on page 96.

The following query appears on the screen:

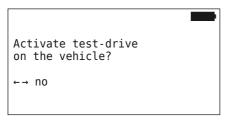

◆ Select "Yes" with the arrow keys ← → and confirm with the RETURN key 🗐.

The Hand-Held Tool confirms with a corresponding message that the trailer system is activated for the test drive

- Disconnect the Hand-Held Tool and establish the plug connection to the pressure check indicator.
- Begin the test drive with the vehicle and continue until the pressure check indicator emits an optical signal (lights up continuously for 60 seconds).
- Connect the Hand-Held Tool with the vehicle as described and restart the "Test-drive" menu, evaluate the data. Evaluation takes place automatically and assessment takes place analogous to sect. "6.5.4.1 Truck/Bus test drive, MARRIED or Mining / Harbor" on page 96.

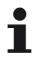

#### NOTE

- ▶ If the vehicle is moved, it must stand still for at least 20 min. before the test drive can be started.
- As long as the qualifying criteria for the test drive are not reached, the pressure check indicator flashes with a special code (double flash every 2 seconds).

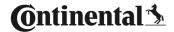

# 6.5.4.3 Possible error codes during test drives

If an error occurs during the test drive, the test process is canceled. If not already mentioned, the error messages described in this section apply to all vehicle types. After elimination of the error, the test drive must be started again from the beginning.

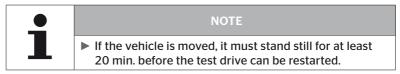

## Warnings

If a warning occurs during the test drive (such as "LOW PRESSURE"), the test drive is aborted and the following message is displayed on the screen:

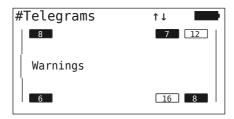

A log file is created automatically and stored on the SD memory card.

In this case:

- Stop the test drive.
- Read the error codes via the menu described in section "6.8.1 DTCs (error codes)" on page 118 and remedy the error correspondingly.
- Allow the vehicle to stand still for at least 20 min.
- ◆ Execute the "Test-drive" menu again.

# No CAN data

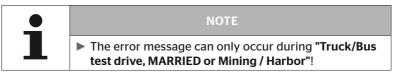

If CAN communication is interrupted during the test drive, the test drive is aborted and the following message is displayed on the screen:

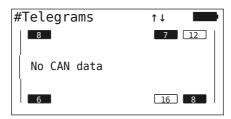

A log file is created automatically and stored on the SD memory card.

#### In this case:

- Stop the test drive.
- Error elimination according to the instructions in sections "Configuration transfer not possible" on page 91 and "Transferred configuration not accepted" on page 92 ff.
- ◆ Allow the vehicle to stand still for at least 20 min.
- ◆ Execute the "Test-drive" menu again.

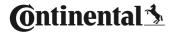

#### Timeout

The tire sensor telegrams in "START Mode" are used to evaluate the test drive (see sect. "6.4.3.1 Check sensor" on page 57). If an insufficient number of telegrams per wheel are received in "START Mode" 20 minutes after the "Test-drive" menu item was executed, the "Timeout" message is displayed on the screen.

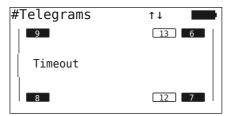

A log file is created automatically and stored on the SD memory card.

#### In this case:

- Stop the test drive.

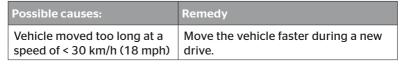

- Park the vehicle
- ◆ Allow the vehicle to stand still for at least 20 min.
- ◆ Execute the "Test-drive" menu again.

#### Failed

Only tire sensor telegrams in "START Mode" are used to evaluate the test drive (see sect. "6.4.3.1 Check sensor" on page 57). If a telegram for one wheel in "DRIVE Mode" is received, before sufficient number of telegrams per wheel in "START Mode" are received, the message "Failed" is displayed on the screen.

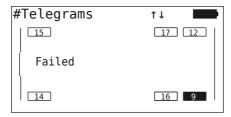

A log file is created automatically and stored on the SD memory card.

#### In this case:

- Stop the test drive.

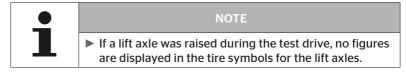

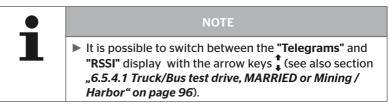

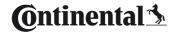

| Possible causes:                                                                                                    | Remedy                                                                                           |
|----------------------------------------------------------------------------------------------------|--------------------------------------------------------------------------------------------------|
| Test-drive with vehicle was started although the vehicle was moved less than 20 minutes ago.                                                                                                    | Allow the vehicle to stand still for at least 20 min. before beginning the test drive.           |
| The CCU and / or the additional receiver was unsuitably mounted or unsuitably aligned so that an insufficient number of telegrams from some wheel positions could be received in "START Mode".  These wheel positions are displayed inverted in the "TELEGRAMS" screen. | Check the position and alignment of the CCU and the additional receiver and change if necessary. |

- Park the vehicle
- Check the error source according to the chart and eliminate the error if necessary.
- ◆ Allow the vehicle to stand still for at least 20 min.
- Execute the "Test-drive" menu again.

## Pressure check indicator

If the defined flashing code is not displayed after activating the pressure check indicator (short double flash every 2 seconds), do not start the test drive with the trailer.

| Possible causes:                                        | Remedy                                                                         |
|---------------------------------------------------------|--------------------------------------------------------------------------------|
| Activation failed.                                      | Repeat activation.                                                             |
| Pressure check indicator defective                      | Connect the HHT to the components via the diagnosis cable.  Switch on the HHT. |
|                                                         | Check whether the pressure check indicator lights up.                          |
| No power supply to the trailer system from the vehicle. | Establish power supply.                                                        |

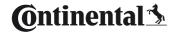

## 6.6 Modify Installation

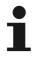

#### NOTE

By selecting the "Modification" item in the main menu, the charging state of the battery is checked. If this is not sufficient, the following message appears: "Low battery! Charge the HHT and try again."
 Charge the Hand-Held Tool as described in the section "5.2 Charging the Hand-Held Tool" on page 30.

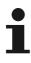

#### NOTE

Not all features and settings may be available when the system is integrated into a third-party solution. Follow the third-party's instructions during installation. In particular, ATL with position is not supported by all third-party vendors, which may cause the function to fail.

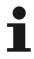

#### NOTE

The recommended default values for the warning thresholds are

▶ 10% ("LOW PRESSURE"). i.e. 90% of chosen nominal pressure

and

➤ 20% ("VERY LOW PRESSURE"). i.e. 80% of chosen nominal pressure.

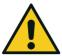

#### **ATTENTION**

#### Damage to equipment!

Adjust the warning thresholds according to the area of application of the tires is at your own risk. The factory settings are for orientation only

No liability is assumed for the correctness of the warning thresholds.

## 6.6.1 Modify existing installation

## **Modification - Modify Installation**

This menu item contains the following submenu items:

- Check Installation
- Modify Parameters
- Modify Sensor IDs

Requirements for using the submenu items:

■ To communicate with the CCU, the Hand-Held Tool must be connected to the system.

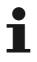

#### NOTE

- ▶ If communication between the Hand-Held Tool and the CCU is not possible, the process is aborted and a corresponding message is displayed. Remedy:
  - » See the sections "Configuration transfer not possible" on page 91 and "Transferred configuration not accepted" on page 92.

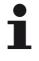

#### NOTE

▶ During every parameter modification on the CCU ("New Installation", "Modify Parameters", "Modify Sensor IDs") all saved DTCs (error codes) are erased! See also section "6.8 Diagnosis" on page 118

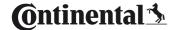

## 6.6.1.1 Checking the installation

## Modification - Modify Installation - Check Installation

The parameters of the existing installation are displayed under the **"Check Installation"** menu item. No changes can be made.

The list of parameters varies according to vehicle type and configuration.

After the parameter overview, the RETURN key (1) is used to display the known bird's-eye views of the set target pressures and lift axes.

After the overview of the serial numbers of existing components (ECU, DSP, RX) the "**Modify installation**" submenu appears again.

## 6.6.1.2 Modify Parameters

## Modification - Modify Installation - Modify Parameters

The following parameters can be changed in the "Modify Parameters" menu item:

The following parameters are excluded from any changes:

- Vehicle type
- Number of axles and tires

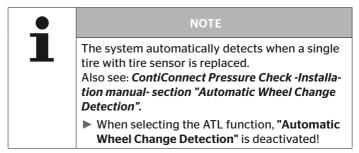

After selecting the menu item, the vehicle name is queried first.

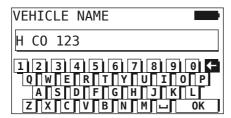

As described in section **"6.5.2.1 Enter vehicle name" on page 66**, it is possible to enter or modify the vehicle name via the virtual keyboard or confirm the existing name with the RETURN key ...).

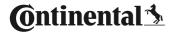

After the parameters are modified, they can be transferred to the CCU.

The following messages appear:

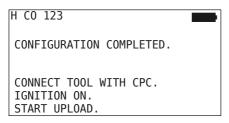

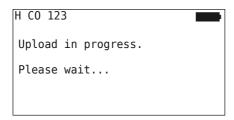

If data transfer was not successful proceed as in sect. "Configuration transfer not possible" on page 91 or in sect. "Transferred configuration not accepted" on page 92. Otherwise the "Modify Installation" submenu appears.

A log file is created for every parameter modification and stored on the SD memory card.

## 6.6.1.3 Modify Sensor IDs

## Modification - Modify Installation - Modify Sensor IDs

In this menu, the user can modify the sensor IDs keeping the rest of the configuration of the CCU unchanged (e.g. After several wheel changes or swapping the tire positions).

The configuration is loaded from the vehicle's CCU after selecting the "Modify Sensor IDs" submenu.

The tires to be changed are queried after successful loading of the configuration. Selecting **"Some"** allows you to change individual tires instead of all. The tires to be changed are to be selected in the following bird's eye view.

Subsequently, the Hand-Held Tool is ready for the fetching process.

To fetch the tire sensors, remove the diagnosis cable from the Hand-Held Tool and proceed as in section "6.5.2.4 Fetching tire sensors" on page 80.

When the tire sensors are successfully fetched, the Hand-Held Tool must be connected to the system via the diagnosis cable to transmit the new configuration to the system.

A log file is created for every modification of the sensor IDs and stored on the SD memory card.

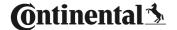

## 6.7 Deactivate/activate the system

## 6.7.1 Deactivate CPC

In the case that the system exhibits a malfunction that could disturb the driver and cannot be quickly remedied, it is possible to temporarily deactivate the system.

◆ Connect the Hand-Held Tool to the system via the diagnosis cable.

#### Modification - Deactivate CPC

The menu item serves to deactivate the entire system.

The following message appears:

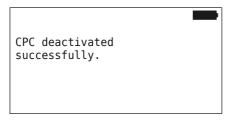

When the system is successfully deactivated, this is indicated at system level as follows:

- Truck: display message "SYSTEM NOT ACTIVE"
- Trailer: pressure check indicator does not function.

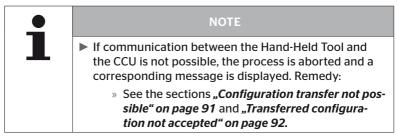

## 6.7.2 Activate CPC

To activate the system in the vehicle,

• Connect the Hand-Held Tool to the system via the diagnosis cable.

#### Modification - Activate CPC

This menu item serves to activate the entire system in the vehicle.

The following message appears:

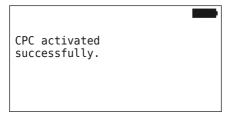

After successful activation, the system is fully functional again.

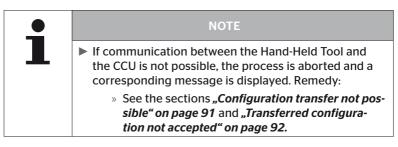

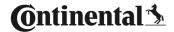

## 6.8 Diagnosis

## 6.8.1 DTCs (error codes)

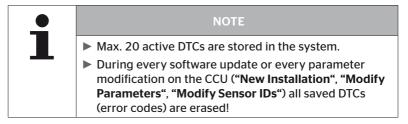

# NOTE ➤ The charging state of the battery is checked by selecting the "DTC (error code)" item in the main menu. If this is not sufficient, the following message appears: "Low battery! Charge the HHT and try again."

## Diagnosis - DTC (error code)

In the case of error messages, there is a difference between global and tire-relevant error messages.

First of all, the connection to the CAN bus is checked.

If there is no connection, the message appears:

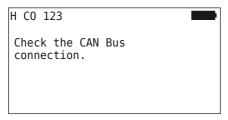

 Check CAN bus communication to the components (CCU, display and CAN switch).

If connected, the message subsequently appears containing the status information of all components:

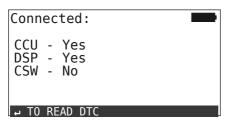

◆ Press RETURN key → to read DTCs from the system.

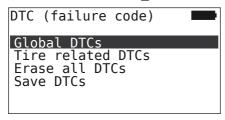

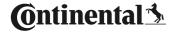

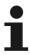

#### NOTE

If the "Error reading DTCs" message appears during reading although the CCU, DSP or CSW components indicate a "Connected" status, then:

Check whether the software for these components was correctly installed. See also section "Errors during a software update" on page 141.

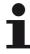

#### **NOTE**

If an additional receiver is installed in the system, it must be ensured that the CCU is configured accordingly with the parameter "Additional receiver: YES". If the RX is wrongly displayed as not connected in the "Diagnosis - DTC (error code)" menu overview, the CCU configuration may be faulty.

- ► In this case, check the configuration of the CCU and change it if necessary (see the sections
  - "6.6.1.1 Checking the installation" on page 112 and "6.6.1.2 Modify Parameters" on page 113).

## 6.8.1.1 Read general error codes (DTCs)

## Diagnosis - DTC (error code) - General DTCs

General error codes can be read for the following components:

- CCU (control unit)
- CSW (switching module)
- DSP (display)

All errors are listed. All listed messages can be viewed with the arrow keys  $^{lacktrle{1}{4}}$ .

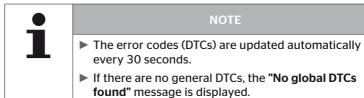

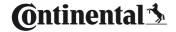

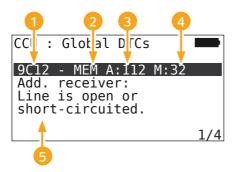

| 1              | Error code        |                                                                                           |
|----------------|-------------------|-------------------------------------------------------------------------------------------|
| 2 Error status | ACT: active error |                                                                                           |
| 4              | EITOI Status      | MEM: passive error                                                                        |
| 3              | Active counter    | In the above example, the error was active for 112 ignition cycles (A: 112).              |
| 4              | Passive counter   | In the above example, the error has been passive for the last 32 ignition cycles (M: 32). |
| 5              | Error description |                                                                                           |

- The error codes with a description and measures to correct them can be found on the following pages.
- Active errors (status ACT) must be eliminated. A passive error (Status MEM) has already been eliminated.
- The active counter indicates how many ignition cycles an error already exists (for active errors) or after how many ignition cycles it has been corrected (for passive errors). The active counter reaches a maximum value of 255. This means that if "A: 255" is displayed, the error is/was active for 255 ignition cycles or longer.
- As soon as an error has been corrected the status is set to MEM. The passive counter shows the number of ignition cycles since the error was corrected. Passive faults are automatically cleared after 40 ignition cycles (M: 40).
- The ignition cycles are not counted in the case of error codes related to the display.

## Note on eliminating error:

- Before a component is replaced, all DTCs must be stored and then erased.
- Switch off the system and start again after one minute.
- ♦ Check DTCs again 2 minutes after restarting the system.
- If the corresponding occurs again, the components must be replaced.

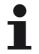

#### NOTE

► If a component is replaced, the corresponding DTC must always be notified or the DTC log file transmitted.

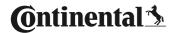

The following error codes are possible:

For the CCU:

| DTC  | Description                                           | Remedy                                                                                                    |
|------|-------------------------------------------------------|----------------------------------------------------------------------------------------------------|
| 9C01 | CAN communication error.                              | <ul><li>» Check plug-in connector on the display.</li><li>» Check cable.</li><li>» Check CCU.</li></ul>                                                   |
| 9C10 | No communication with additional receiver.            | <ul> <li>Check plug-in connector on<br/>the additional receiver and the<br/>CCU.</li> <li>Check cable.</li> <li>Check the additional receiver.</li> </ul> |
| 9C12 | Add. receiver: Line is open or short-circuited.       | <ul> <li>Check plug-in connector on<br/>the additional receiver and the<br/>CCU.</li> <li>Check cable.</li> <li>Check the additional receiver.</li> </ul> |
| 9A01 | Supply voltage too low.                               | » Check whether on board voltage is at least 12 V.                                                                                                    |
| 9A02 | Supply voltage too high.                              | <ul><li>Check whether on board voltage is max. 28 V.</li><li>Replace CCU.</li></ul>                                                                       |
| 1F16 | Data reception from tire sensors via RF is disturbed. | » Change location (indication of radio interference).                                                                                                    |
| 9B02 | CCU defective.                                        | » Replace CCU.                                                                                                    |
| 9B03 | CCU defective.                                        | » Replace CCU.                                                                                                    |

| DTC  | Description                                        | Remedy                                                                                                    |
|------|----------------------------------------------------|----------------------------------------------------------------------------------------------------|
| 9F15 | No Tire Sensors mounted or they are not activated. | <ul> <li>Use the HHT to check whether tire sensors are really installed. For this purpose, carry out the fetching process according to sect. "6.4.1 Check all tires".</li> <li>Or</li> <li>Configure the system according to sect. 6.5.2 New instal.</li> </ul> |
|      |                                                    | ing to sect. <b>"6.5.2 New instal-</b><br>lation".                                                                                                    |
| 9F13 | System not configured.                             | » Configure the system according to sect. "6.5.2 New installation".                                                                                                    |

# For the display:

| DTC  | Description        | Remedy             |
|------|--------------------|--------------------|
| 9B04 | Display defective. | » Replace display. |

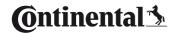

## For the switching module (CSW):

| DTC  | Description                                    | Remedy                                                                                                    |
|------|------------------------------------------------|----------------------------------------------------------------------------------------------------|
| 9F02 | CCU-Trailer defective.                         | » Replace CCU.                                                                                                    |
| 9F03 | CAN communication error.                       | <ul> <li>» Check plug-in connector on<br/>the CCU.</li> <li>» Check cable between CCU<br/>and pressure check indicator.</li> <li>» Check CCU.</li> </ul>                                                                                                    |
| 9F04 | External power supply too low.                 | » Check whether on board voltage is at least 12 V.                                                                                                    |
| 9F05 | External power supply too high.                | » Check whether on board voltage is max. 28 V.                                                                                                    |
| 9F06 | Internal power supply too low.                 | » Check whether on board voltage is at least 12 V.                                                                                                    |
| 9F07 | Internal power supply too high.                | <ul><li>» Check whether on board voltage is max. 28 V.</li><li>» Replace CCU.</li></ul>                                                                                                    |
| 9F08 | Power supply for additional receiver too low.  | » Check whether on board voltage is at least 12 V.                                                                                                    |
| 9F09 | Power supply for additional receiver too high. | <ul><li>Check whether on board voltage is max. 28 V.</li><li>Replace CCU.</li></ul>                                                                                                    |
| 9F0A | Short circuit at Pressure check indicator.     | <ul> <li>Check cable between CCU and pressure check indicator.</li> <li>Check whether the pressure check indicator is intact.</li> <li>(Connect the HHT to the components via the diagnosis cable.</li> <li>Switch on the HHT.</li> <li>Check whether the pressure check indicator lights up.)</li> </ul> |

| DTC    | Description              | Remedy                                                                                                    |
|--------|--------------------------|----------------------------------------------------------------------------------------------------|
| GEOR . | Open circuit at Pressure | » Check cable between CCU and pressure check indicator.                                                                           |
|        |                          | » Check the pressure check<br>indicator with the HHT (see<br>instructions on the DTC<br>9F0A)                                     |
|        | check mulcator.          | If the diagnosis plug on the pressure check indicator remains open for 5 minutes without DTC query, this DTC (9F0B) is activated. |

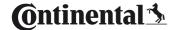

#### 6.8.1.2 Read tire-relevant error codes (DTCs)

Errors for a certain tire can be read in the "Tire related DTCs" menu item.

#### Diagnosis - DTC (error code) - Tire related DTCs

The configuration appears on the screen as bird-eye-view. The tire positions with error message are marked in black: see also section **"6.3** *Screen displays" on page 44*.

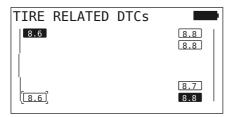

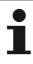

#### NOTE

- Flashing, black tire: there is at least one active error for this tire.
- Black tire: there is at least one passive error for this tire.
- The error codes (DTCs) are updated automatically every 30 seconds.
- ► In the case of a configuration with ATL, the DTCs of the trailer tires cannot be acquired by the Hand-Held Tool.
- If there are no tire related DTCs, the "No tire related DTCs found." message is displayed.

  - » Only the tire pressures are displayed.

- Select the desired tire with the arrow keys (♣). The selected tire is indicated by "[]".
   (In the case of the "Married" configuration it is possible to go to the axles of the trailer or the truck by pressing the arrow keys (♣).)
- Press the RETURN key (a) to display the error (only possible for black or flashing tires).

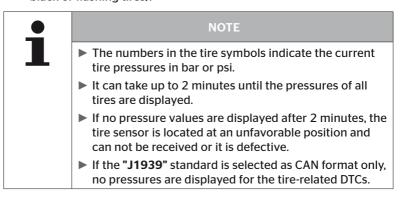

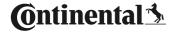

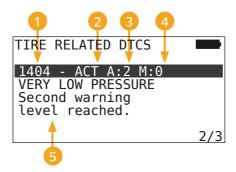

| 1 | Error code        |                                                                         |
|---|-------------------|-------------------------------------------------------------------------|
|   | Error status      | ACT: active error                                                       |
| 4 | EITOI Status      | MEM: passive error                                                      |
| 3 | Active counter    | In the above example, the error is active for 2 ignition cycles (A: 2). |
| 4 | Passive counter   | In the above example, the error is still active (M: 0).                 |
| 5 | Error description |                                                                         |

- The error codes with a description and measures to correct them can be found on the following pages.
- Active errors (status ACT) must be eliminated. A passive error (Status MEM) has already been eliminated.
- The active counter indicates how many ignition cycles an error already exists (for active errors) or after how many ignition cycles it has been corrected (for passive errors). The active counter reaches a maximum value of 255. This means that if "A: 255" is displayed, the error is/was active for 255 ignition cycles or longer.
- As soon as an error has been corrected the status is set to MEM. The passive counter shows the number of ignition cycles since the error was corrected. Passive faults are automatically cleared after 40 ignition cycles (M: 40).

# The following error codes are possible:

| DTC   | Description                                                 | Remedy                                                                                   |
|-------|-------------------------------------------------------------|------------------------------------------------------------------------------------------|
|       | NO SIGNAL                                                   | Poor reception                                                                           |
| 90##  |                                                             | » Check installed position and<br>alignment of the CCU and/or<br>additional receiver.    |
| 91##* | WHEEL JAMMED                                                | » Check whether the wheel can be freely rotated.                                         |
| 92##  | Tire sensor battery is low.                                 | » Replace TTM.                                                                           |
| 13##  | LOW PRESSURE<br>First warning level<br>reached.             | » Increase tire pressure to recommended value.                                           |
|       | VERY LOW PRESSURE 14## Second warning level reached.        | » Check for damage.                                                                      |
| 14##  |                                                             | » If the tire is undamaged, in-<br>crease the tire pressure to the<br>recommended value. |
| 15##  | FAST PRESS. LOSS<br>The tire is loosing pressure very fast. | » Check tire, valve and wheel rim for leaks.                                             |
|       | TEMPERATURE The tire sensor has de-                         | Tire sensor was subject to too high temperature.                                         |
| 16##  | tected a critical temperature.                              | <ul><li>Check function of tire and brakes.</li></ul>                                     |
| 1A##  | PRESSURE DIFFERS compared to twin tires.                    | » Increase tire pressure to recommended value.                                           |
| 97##  | SENSOR DEFECTIVE<br>Tire sensor is defective.               | » Replace the tire sensor.                                                               |

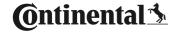

| DTC  | Description                                                     | Remedy                                                                                 |
|------|-----------------------------------------------------------------|----------------------------------------------------------------------------------------|
| 18## | The tire sensor is shut-<br>down due to maximum<br>temperature. | Tire sensor was subject to too high temperature.  » Check function of tire and brakes. |
| 19## | CHECK SENSOR The tire sensor is mounted wrongly.                | » Dismantle tire.<br>Renew tire sensor.                                                |
| 1D## | CHECK SENSOR The tire sensor lost contact in tire.              | » Dismantle tire.<br>Renew tire sensor.                                                |

<sup>\*</sup> This error message is optional and not available in all system versions.

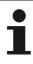

#### NOTE

▶ ## is a placeholder for the hex code that specifies the tire position. This position is dependent on the selected configuration.

#### 6.8.1.3 Erase all error codes (DTCs)

The error messages of all components can be erased in the "Erase all DTCs" sub-menu.

## Diagnosis - DTC (error code) - Erase all DTCs

The following message appears on the screen:

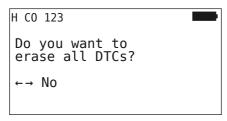

- ◆ Select "YES" with the arrow keys ← →.
- Press the RETURN key to erase the error codes of all components.

The "DTCs successfully erased" message or "DTCs not completely erased" message appears. In the case of the latter, repeat the erase process.

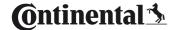

## 6.8.1.4 Save error codes (DTCs)

Error messages can be saved using this menu item.

## Diagnosis - DTC (error code) - Save DTCs

The following message appears on the screen:

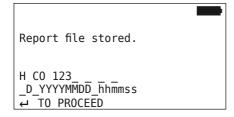

A log file was created automatically and stored on the SD memory card.

| • | NOTE                                                                                                    |
|---|----------------------------------------------------------------------------------------------------|
| ┸ | ► If there are no general DTCs, the "No general DTCs" message is displayed.                                     |
|   | Saving DTCs is only possible when the SD memory card is inserted. See also section "7.4 Log files" on page 146. |

## 6.8.2 Software updates

## **Diagnosis - Software Update**

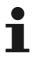

#### NOTE

- ► The CSW (switching module) component is only available for a system with trailer.
- ► The DSP (Display) component is only available in the case of the system for Truck/Bus.
- ➤ The charging state of the battery is checked before the software update starts. If this is not sufficient, the following message appears:

"Low battery! Charge the HHT and try again."
Charge the Hand-Held Tool as described in the section
"5.2 Charging the Hand-Held Tool" on page 30.

➤ To ensure safe software updating, do not switch off either the Hand-Held Tool during data transfer or interrupt data transfer. There is a risk that the components to be updated (CCU, DSP, CSW) could be damaged permanently.

A software update is possible for the following components:

- CCU (control unit)
- CSW (switching module)
- DSP (display)

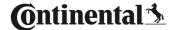

#### 6.8.2.1 Available software on the Hand-Held Tool

To check the current component software on the Hand-Held Tool, it is possible to call the menu item in offline mode (without connection to the system).

Only the versions for the individual components stored on the Hand-Held Tool are then displayed.

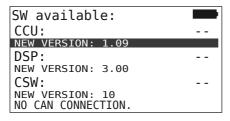

## 6.8.2.2 Truck/Bus, married or Mining / Harbor

To update the software for "Truck/Bus", "Married" or "Mining / Harbor", proceed as follows:

- Connect the Hand-Held Tool to the unused plug socket of the display via the diagnosis cable or via the diagnostic connection of the K or L subharness.
- Switch on the ignition.

If a new software version is available on the Hand-Held Tool, the following message is displayed:

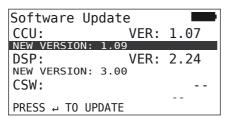

Software update is not possible in a 500KBaud CAN bus environment. Hand-Held Tool shows a message "Not supported in 500KBaud."

Connect the CCU with 250KBaud and then update.

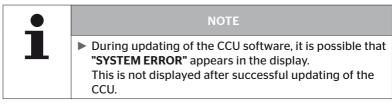

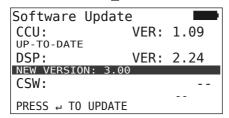

 Start software transmission for the display with the RETURN key ...

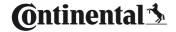

If the software for the components was updated successfully, the following message appears:

Software Update

CCU: VER: 1.09

UP-TO-DATE
DSP: VER: 3.00

UP-TO-DATE
CSW: --

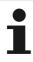

#### NOTE

- No software versions are displayed for the CSW because the CCU for Truck/Bus does contain a CSW.
- ▶ If the "HHT IS NOT UP TO DATE" message is displayed, update the software of the Hand-Held Tool. See section "8.1 Software Update for the Hand-Held Tool" on page 148.
- ▶ If updating the CCU fails, the stored vehicle configuration is lost. The vehicle configuration must be repeated after successful software update. See section "6.5.2 New installation" on page 65.

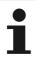

#### NOT

Pressing the ESC key (ESC) returns to the diagnosis menu from every software update page.

#### 6.8.2.3 Trailer

To update the software for a trailer, proceed as follows:

- Release the plug connection between the pressure check indicator and the trailer wiring harness.
- Connect the Hand-Held Tool to the wiring harness of the trailer via the diagnosis cable.
- Switch on the ignition.

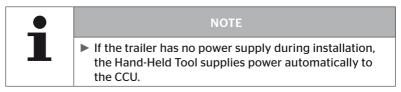

If a new software version is available on the Hand-Held Tool, the following message is displayed:

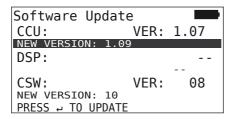

 Start the software transmission for the CCU with the RETURN key ...

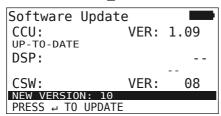

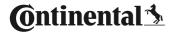

If the software for the components was updated successfully, the following message appears:

Software Update

CCU: VER: 1.09

UP-TO-DATE

DSP: -
CSW: VER: 10

UP-TO-DATE

 After successfully updating the trailer CCU, disconnect the Hand-Held Tool and reconnect the plug to the pressure indicator.

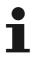

#### NOTE

- No software versions are displayed for the DSP because the trailer configuration has no display.
- ▶ If the "HHT IS NOT UP TO DATE" message is displayed, update the software of the Hand-Held Tool. See section "8.1 Software Update for the Hand-Held Tool" on page 148.
- If updating the CCU fails, the stored vehicle configuration is lost. The vehicle configuration must be repeated after successful software update. See section "6.5.2 New installation" on page 65.

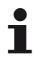

#### NOT

Pressing the ESC key (ESC) returns to the diagnosis menu from every software update page.

## 6.8.2.4 Errors during a software update

If the SW update fails, a corresponding warning is displayed.

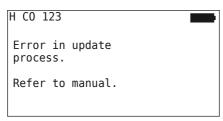

The current version number can not be read and is displayed as follows.

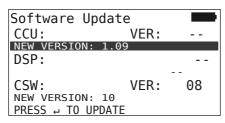

#### In this case:

Repeat the software update.

If the error occurs again:

◆ Replace components.

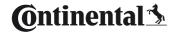

## 6.8.3 CAN check

The "CAN-Check" menu is used to check the CAN bus connection between the system and the vehicle's own CAN.

The Hand-Held Tool supports the baud rates 250 kbit/s and 500 kbit/s. When the CAN bus is connected, the Hand-Held Tool checks and selects the appropriate baud rate automatically.

The selected CAN speed is shown in the bottom line of the screen.

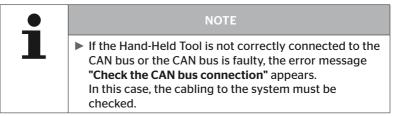

#### 6.8.3.1 Basic mode

If the system and the Hand-Held Tool are properly connected to the vehicle CAN bus, the message "Connected" appears.

In this case, both the system and the vehicle's own CAN bus are properly connected.

If the system and the Hand-Held Tool are not properly connected to the vehicle CAN bus, the message **"Not connected"** appears.

- In this case, the system is connected to the Hand-Held Tool properly, but there is no connection to the vehicle's own CAN bus
- The desired CAN bus connection to the vehicle CAN must be checked.

## 6.8.3.2 Expert mode

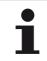

#### NOTE

Expert mode is only recommended for trained experts.

Example: 0x33 - CCU of the system

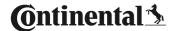

# 7 SD memory card

# 7.1 General instructions on the SD memory card

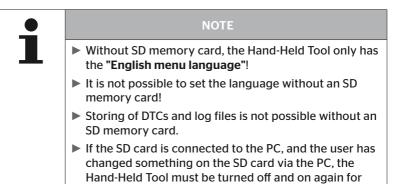

the changes to take effect.

## 7.2 Handling data on the SD memory card

Access to the SD memory card takes place via a USB connection to the PC, see section **,8.2 Connection to the PC** on page 149.

- The directory structure and names must not be changed.
- The contents of all files as well as their names must not be changed.
- Do not erase any files on the memory card!
   The "Log Files" in the "REPORT" directory are an exception and may be copied and erased.

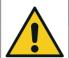

#### **ATTENTION**

Failure of the system due to incorrect handling of files on the SD memory card!

Failure to observe the specification for "Handling data on the SD memory card" can:

- lead to total failure of the Hand-Held Tool.
- lead to incorrect functionality or total failure of the system.
- make log files for further processing unusable.
- Follow the instructions on "Handling data on the SD memory card" to avoid damage to property.

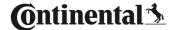

## 7.3 Directory structure

| SD MEMORY CARD | _        |
|----------------|----------|
|                | CONFIG   |
|                | LANGUAGE |
|                | REPORT   |
|                | TEMP     |
|                | UPDATE   |

## 7.4 Log files

The log files that are created when working with the Hand-Held Tool are stored in the "REPORT" directory on the SD memory card, see section "7.3 Directory structure".

To identify the individual log files, unique names are automatically assigned. These consist of the following data:

| File name          |                                                               |               |                                 |                                                                                 |  |  |
|--------------------|---------------------------------------------------------------|---------------|---------------------------------|---------------------------------------------------------------------------------|--|--|
| Vehicle name       | Code letter for the menu function executed                    | Date          | Time                            | Code letter<br>for the<br>subfunction<br>in installa-<br>tion                   |  |  |
|                    |                                                               | (Serial no.)* | (Consecutive no.)*              | (Optional)                                                                      |  |  |
|                    | YYYYMMDD                                                      | hhmmss        | IN = New installation or Resume |                                                                                 |  |  |
| Max. 19 characters | T = Test drive D = DTC I = Installa- tion V = Check all tires | (XXXXXX)*     | (ZZZZ)*                         | installation MP = Modify parameters MS = Modify Sensor IDs SU = Software Update |  |  |

<sup>\*</sup> Serial no. and consecutive no. only appear when use of date/time is deactivated in the menu Setup - Tool Properties - Date date.

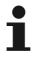

#### NOTE

► The use of date and time can be activated under **Setup-Tool Properties-Use Date**.

In this case:

- the file name, date and time are used instead of the consecutive counter.
- the date and time are stored in the log files.

The log files can be transmitted to the PC (see sect. "8.2 Connection to the PC" on page 149) and erased if required.

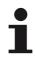

#### NOTE

- Storing of DTCs and log files is not possible without an SD memory card! An error message appears. Remedy:
  - » Make sure that the SD memory card is inserted in the tool. See section "5.3 Change the memory card" on page 32
  - » Check access to the SD memory card with "Diagnose/Connection to the PC". See section "8.2 Connection to the PC" on page 149

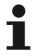

#### NOTE

A software program is offered for evaluating the log files.

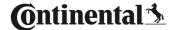

### 8 Maintenance

### 8.1 Software Update for the Hand-Held Tool

To update the software of the Hand-Held Tool, follow the instructions on the homepage:

https://www.continental-tires.com/products/b2b/services-and-solutions/ContiConnect/downloads/

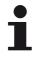

#### NOTE

- ► The menu begins with the main setting in English. Select the desired language by following the menu path: "SETUP/LANGUAGE".
- If no SD memory card is inserted in the Hand-Held Tool or it is no longer responding, only "ENGLISH" is available.
- After a software update, the Hand-Held Tool must be set up again after selecting the preferred language. See the section "5.5 Setting up the Hand-Held Tool" on page 35.
- The previously saved vehicle configurations of the Installation main menu were overwritten with the factory settings during the SW update and must be redefined.

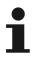

#### NOTE

Check the website regularly for software updates.

### 8.2 Connection to the PC

The menu item allows communication between the SD memory card and a PC/Laptop in order to:

transmit the log files to the PC/Laptop.

#### Diagnosis - Connection to the PC

For communication (data transfer) with the SD card, the SD card can remain in the Hand-Held Tool. Communication with the PC/laptop takes place via the USB cable.

To establish communication, proceed as follows:

 Select the "Diagnosis/Connection to the PC" menu item and press Enter to confirm.

The following appears:

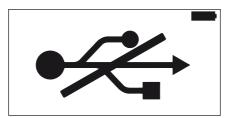

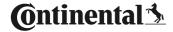

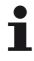

#### NOTE

If the SD memory card is missing or does not respond, language setting is not possible.

- ▶ Follow the menu path "Diagnosis/Connection to PC" to connect the Hand-Held Tool to the PC.
- Connect the Hand-Held Tool to the PC/laptop via the USB cable.

The following appears:

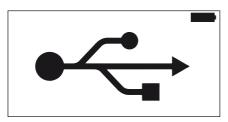

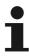

#### NOTE

- ► This procedure can take a little longer the first time until the Hand-Held Tool is recognized.
- ► The connection procedure can take place in reverse order:
  - Connect the USB cable first and then run "Diagnosis/ Connection to the PC".
- The log files in the "REPORT" directory can be copied or moved to the PC/Laptop.
- After completing data transfer, safely remove the Hand-Held Tool out of Windows and disconnect the USB cable.

## 8.3 Replacing the fuse in the diagnosis cable

If the power supply to pressure control indicator or the CCU of the trailer system via the diagnosis cable is not possible, then the fuse in the diagnosis cable must be replaced.

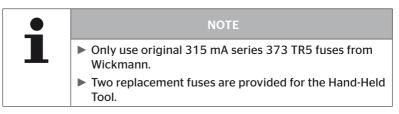

To replace the fuse in the diagnosis cable, proceed as follows:

Remove the old fuse (see arrow).

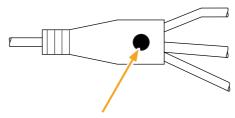

 Carefully insert the new fuse, pay attention to the position of the pins.

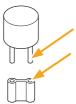

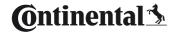

## 8.4 Cleaning

If dirty, clean the housing of the Hand-Held Tool with a slightly damp, lint-free cloth. Do not use cleaners containing solvents.

### 8.5 Storage

The following regulations apply to storage:

- Store at a dry place. Maximum relative humidity: 80%, non-condensing
- Protect against direct sunlight. Keep storage temperature between -20 ... +25 °C/-4...77 °F.

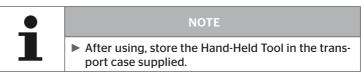

## 9 Troubleshooting

## 9.1 Resetting

If the Hand-Held Tool should not longer react despite charged batteries, it must be reset. To reset the Hand-Held Tool, press in the reset key next to the connecting sockets with a ball-point pen tip or the tip of straightened paper clip.

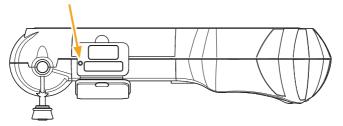

# 10 Disposal

### 10.1 Electrical/electronic components

This tool may not be disposed of in the domestic refuse.

The tire Hand-Held Tool contains a lithium battery that is cast into the housing and cannot be replaced. After reaching the end of its service life, the tool must be disposed of in accordance with all current local, regional and national laws and regulations. The tool can be taken to collection points for electrical/electronic component or the system sales partner. It can also be sent back to the following system collection point.

Address of the central system collection point:

Georg Ebeling Spedition GmbH

An der Autobahn 9-11

30900 Wedemark

Germany

# 11 EC Declaration of Conformity

The complete original Declaration of Conformity including the serial number of your device is included in the scope of delivery. A version without serial number can be found at <a href="https://www.continental-tires.com/products/b2b/services-and-solutions/ContiConnect/downloads/">https://www.continental-tires.com/products/b2b/services-and-solutions/ContiConnect/downloads/</a>.

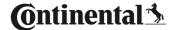

# 12 Homologation

### 12.1 Overview

An overview of the existing homologations can be obtained from the corresponding supplementary sheet (Hand-Held Tool Homologation Overview Art. no. 17340490000).

It can also be found at

https://www.continental-tires.com/products/b2b/services-and-solutions/ContiConnect/downloads/.

#### 12.2 Canada

- Canada, Industry Canada (IC) Notices
   "This device complies with Industry Canada license-exempt RSS standard(s). Operation is subject to the following two conditions:
  - (1) this device may not cause interference,
  - (2) this device must accept any interference, including interference that may cause undesired operation of the device."
- Canada, avis d'Industry Canada (IC)
   "Le présent appareil est conforme aux CNR d'Industrie Canada applicables aux appareils radio exempts de licence.
   L'exploitation est autorisée aux deux conditions suivantes :
   (1) l'appareil ne doit pas produire de brouillage,
  - (2) l'utilisateur de l'appareil doit accepter tout brouillage radioélectrique subi, même si le brouillage est susceptible d'en compromettre le fonctionnement."

This Class B digital apparatus complies with Canadian ICES-003 plus the RES-GEN. 003 (2010-12) and RSS210. issue 8 (2010-12).

# 13 Index

| Α                             | M                              |
|-------------------------------|--------------------------------|
| Abbreviations 8               | Manufacturer's address10       |
|                               | Menu control25                 |
| C                             | Menus                          |
| Charging state31              | Diagnosis                      |
| Cleaning152                   | DTCs118                        |
| Commissioning29               | Software updates               |
| Charge tool30                 | Installation                   |
| Set up tool35                 | Resume installation            |
| Switch tool ON/OFF34          | Modification                   |
| Connections22                 | Check Installation112          |
| Connection to the PC          | Modify Parameters113           |
| Control elements 20           | Modify Sensor IDs115           |
| Customer service11            | Tire sensor                    |
| Eliminating errors11          | Activate Sensor 60             |
| _                             | Check sensor57                 |
| D                             | Clear LOOSE state52            |
| Declaration of Conformity 153 | Deactivate Sensor61            |
| Description of functions19    | Menu structure23               |
| Disposal153                   | Modify Installation110         |
| Н                             | 0                              |
| Homologation154               | Operating                      |
|                               | Code sensor40                  |
| l                             | Handling the tool38            |
| Intended use15                | Read sensor                    |
| L                             | В                              |
| Liability disclaimer 7        | R                              |
| Log files                     | Replacing the fuse in the      |
| 1                             | diagnosis cable151<br>Reset152 |

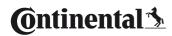

|   | á | ŕ |   | ٠ |
|---|---|---|---|---|
|   | Į | b |   | ū |
| ١ |   | 7 | ٦ |   |
|   | ٩ | ۰ |   | , |

| Safety                  |
|-------------------------|
| Scope of supply29       |
| SD memory card          |
| Change card32           |
| Slot22                  |
| Software Update for the |
| Hand-Held Tool148       |
| Storage152              |
| Symbols9                |
| Т                       |
| Technical data17        |
| Type label27            |
| W                       |
| Warnings10              |
| Warranty11              |

#### Continental Reifen Deutschland GmbH

Continental-Plaza 1 30175 Hanover Germany

www.conticonnect.com www.continental-tires.com

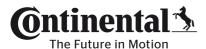